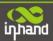

# **InRouter 700 Series User's Manual**

Second Edition, March, 2013

(For Firmware Version: 1.3.7.r2565)

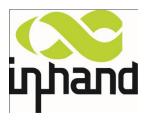

© 2013 InHand Networks, All rights reserved. Republication without permission is prohibited.

### **InRouter 700 Series User's Manual**

### **Copyright Notice**

Copyright © 2013 InHand Networks

All rights reserved.

Reproduction without permission is prohibited.

### **Trademarks**

InHand is a registered trademark of InHand Networks. Other registered marks cited in this manual represented their respective companies.

### Disclaimer

Information in this document is subject to change without notice and does not represent an obligation on the part of InHand Networks.

This user manual may include intentional technical or typographical errors. Changes are periodically made to the manual to correct such errors, and these changes are not informed in new editions.

### **Technical Support Contact Information**

InHand Networks, China Tel: +86-010-64391099 Fax: +86-010-64399872

Email: support@inhandnetworks.com

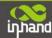

### **Release Notes**

### 2011. 3. 24<sup>th</sup>: Add description for functions:

- 1. WOL (Wakeup Over LAN) at "Networks"→"LAN";
- 2. SMS control (reboot/show status) at "Service"→"SMS";
- 3. "User+X.509" mode for OpenVPN client;

#### Add Notice:

1. WAN/LAN settings: don't set the WAN/LAN IP as 192.168.3.1 (the default IP of DMZ port);

### 2011.8.21<sup>st</sup>: Add description for functions:

- 1. "Double Dialup", set backup parameters for PPP dialup at "Networks"→"Dialup";
- 2. "Double IPSec", set backup IPSec tunnel at "VPN" → "IPSec Tunnels";
- 3. "DHCP Relay" at "Service" → "DHCP Relay";
- 4. "DNS Relay" at "Service" → "DNS Relay"
- 5. Enable "SSH configuration";
- 6. Disable "Multi Manager" function at "System" → "Admin Access";
- 7. "Loopback" at "Networks" → "Loopback";
- 8. "Port Mirror" at "Networks" → "Port Mirror";

### 2012.1.12<sup>th</sup>: Add description for functions:

- 1. Add description for "Multi IP Access";
- 2. Add network models for United States market;
- 3. Add description for "Dynamic GRE";
- 4. Add model selection for ICMP;
- 5. "Status" □ "Modem" display changes;

### 2012.5.8<sup>th</sup>: Add description for functions:

- 1. Add short connection for DTU (trigger by serial port);
- 2. Add the Virtual IP port mapping for "Firewall→Port Mapping";
- 3. Use two units to display signal strength: asu, dBm

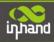

### content

| Introduct | tion to InRouter 700 Series                          | 3  |
|-----------|------------------------------------------------------|----|
| 1.1       | Overview                                             | 4  |
| 1.2       | Package Checklist                                    | 6  |
| 1.3       | Product Features                                     | 7  |
|           | 1.3.1 Interfaces                                     | 7  |
|           | 1.3.2 Functions                                      | 8  |
|           | 1.3.3 Environmental Limits                           | 9  |
|           | 1.3.4 Power Requirements                             | 9  |
|           | 1.3.5 Physical Characteristics                       | 9  |
|           | 1.3.6 Advanced Industrial Features                   | 9  |
|           | 1.3.7 Device Management Software                     | 10 |
|           | 1.3.8 Warranty                                       | 10 |
| 1.4       | Product Models                                       | 11 |
| Quick In  | stallation Guidestallation Guide                     | 12 |
| 2.1       | Typical Application                                  | 13 |
| 2.2       | Panel Layout                                         | 13 |
| 2.3       | Quick Connection to Internet                         | 15 |
|           | 2.3.1 Insert SIM Card                                | 15 |
|           | 2.3.2 Antenna Installation                           | 15 |
|           | 2.3.3 Power Supply                                   | 15 |
|           | 2.3.4 Connect                                        | 15 |
|           | 2.3.5 First Connect InRouter with your PC            | 16 |
|           | 2.3.6 Start to configure your InRouter 700(Optional) | 18 |
|           | 2.3.7 Connect InRouter with Internet                 | 19 |
| 2.4       | Quick IPSec VPN Configuration                        | 20 |
| 2.5       | Reset to Factory Defaults                            | 22 |
|           | 2.5.1 Hardware Method                                | 22 |
|           | 2.5.2 Web Method                                     | 23 |
| Advance   | d Configuration                                      | 24 |
| 3.1       | Configuration on Web                                 | 25 |
|           | 3.1.1 Preparation                                    | 25 |
|           | 3.1.2 System                                         | 26 |
|           | 3.1.3 Network                                        | 30 |
|           | 3.1.4 Service                                        | 40 |
|           | 3.1.5 Firewall                                       | 44 |
|           | 3.1.6 QoS                                            | 46 |
|           | 3.1.7 VPN(For IR79x only)                            | 46 |
|           | 3.1.8 Tools                                          | 54 |
|           | 3.1.9 Status                                         |    |
| CLI Con   | figuration                                           |    |
|           | CLI Operation                                        |    |
|           | CLI command                                          |    |
|           |                                                      |    |
| _         |                                                      |    |

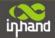

# I

## **Introduction to InRouter 700 Series**

- Overview
- Product Models
- Product Features & Specifications
- Package Checklist

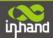

### 1.10verview

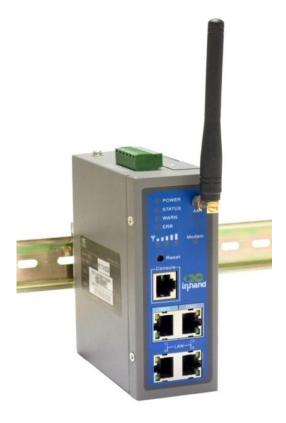

InRouter 700 series industrial grade routers provide users with stable and high speed connection between remote devices and customer's center via 2.5G/3G networks. They allow wide voltage power supply (9-48V DC), large range operating temperature from -25 °C to 70 °C (-10 ~ 158F)/ humidity: 95% RH, and fully satisfy various EMC verifications, which ensure stability and reliability under harsh industrial conditions. The InRouter 700 can be placed on a desktop or DIN-mounted.

InRouter 700 series products support VPN (IPSec/PPTP/ L2TP/GRE/SSL VPN), which create high-security links between remote equipment and customer's center.

In Addition, InRouter 700 series products support the Device Manager remote device manage platform, which realizes remote operation including remote control, remote monitor, parameters configure, firmware upgrade, log/alarm management, information statistics/display, batch configuration/update and etc.

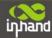

### **Important Safety Information**

### This product is not intended for use in the following circumstances

- Area(s) where radio transmission equipment (such as cell phone) are not permitted.
- Hospitals, health care facilities and area(s) where cell phones are restricted by law.
- Gas stations, fuel storage and places where chemical are stored.
- Chemical plants or places with potential explosion hazard.
- Any metal surface that may weaken the radio signal level.

### RF safety distance

- For GPRS router, the compliance boundary distance is r=0.26m for GSM 900MHz and r=0.13m for DCS 1800 MHz.
- For HSUPA router, the compliance boundary distance is r=0.26m for GSM 900MHz and
- r=0.13m for DCS 1800 MHz, r=.0.094 for WCDMA 900MHz, r=0.063 for WCDMA 2100MHz.

### Warning

This is a class A product. In a domestic environment this product may cause radio interference in which case the user may be required to take adequate measures.

### **WEEE Notice**

The Directive on Waste Electrical and Electronic Equipment (WEEE), which entered into force as European law on 13th February 2003, resulted in a major change in the treatment of electrical equipment at end-of-life. The purpose of this Directive is, as a first priority, the prevention of WEEE, and in addition, to promote the reuse, recycling and other forms of recovery of such wastes so as to reduce disposal.

The WEEE logo (shown at the left) on the product or on its box indicates that this product must not be disposed of or dumped with your other household waste. You are liable to dispose of all your electronic or electrical waste equipment by relocating over to the specified collection point for recycling of such hazardous waste. Isolated collection and proper recovery of your electronic and electrical waste equipment at the time of disposal will allow us to help conserving natural resources. Moreover, proper recycling of the electronic and electrical waste equipment will ensure safety of human health and environment.

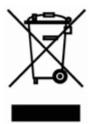

For more information about electronic and electrical waste equipment disposal, recovery, and collection points, please contact your local city centre, household waste disposal service, shop from where you purchased the equipment, or manufacturer of the equipment.

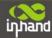

### 1.2Package Checklist

We put each InRouter 700 cellular router in a box with standard accessories. Additionally, there're optional accessories can be ordered. When you receive our package, please check carefully, and if there're items missing or appearing to be damaged, please contact with your InHand Networks sales representative.

Items in package include:

### Standard Accessories:

| Accessories                          | Description                                                   |
|--------------------------------------|---------------------------------------------------------------|
| InRouter 700 Serials Wireless Router | 1                                                             |
| Cable                                | 1 Cross line,CAT-5,1.5M                                       |
| Document and Software CD             | 1                                                             |
| Antenna                              | 5m Cellular Antenna                                           |
| Power Supply                         |                                                               |
|                                      | Power Adapter, 100-265V AC in, 12V DC out (included in IR7xx) |
|                                      | Power plug, American Standard (included in IR7xx)             |

### Optional Antennas:

| Picture  | Туре                       | Description              |
|----------|----------------------------|--------------------------|
| Tietare  | турс                       | Doscription              |
| P        |                            | GPRS Quad-band           |
| <b>b</b> | GSM/GPRS Cellular Antennas | (included in IR7xxGS55)  |
|          |                            |                          |
| 9        | UMTS/HSDPA/WCDMA Cellular  | UMTS Quad-band           |
| <b>6</b> | Antennas                   | (included in IR7xxWH01)  |
| ~        |                            |                          |
|          |                            | UMTS Quad-band           |
| -        | Anti-thief antenna         | (Optional for IR7xxWH01) |
| ,        |                            |                          |
|          |                            | UMTS Quad-band           |
| *        | Stick antenna              | (Optional for IR7xxWH01) |
| a        |                            |                          |
|          |                            | UMTS Quad-band           |
| 1        | Anti-thief antenna         | (Optional for IR7xxWH01) |

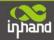

### 1.3Product Features

### 1.3.1 Interfaces

### WAN

#### Cellular WAN:

**Band Options:** 

HSUPA /HSDPA/WCDMA 850/900/1900/2100MHz GSM/GPRS/EDGE 850/900/1800/1900MHz

### **Ethernet WAN:**

Ethernet: 10/100 Mbps, RJ45 connector, Auto MDI/MDIX

Magnetic Isolation Protection: 1.5 KV built-in

### LAN

### IR701/791:

**Number of Ports:** 1

Ethernet: 10/100 Mbps, RJ45 connector, Auto MDI/MDIX

Magnetic Isolation Protection: 1.5 KV built-in

### IR704/794:

Number of Ports: 4

Ethernet: 10/100 Mbps, RJ45 connector, auto MDI/MDIX

Magnetic Isolation Protection: 1.5 KV built-in

#### Serial

A. Serial Type: RS232/485

B. Data bit: 5/6/7/8C. Stop bit: 1/2D. Check bit: N/O/D

E. Baud rate: 1,200bit/s~115,200bit/s

#### **SIM Interface**

SIM Control: 3 V

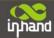

#### 1.3.2 Functions

#### **PPP**

Support VPDN/APN, fast access to virtual private dial-up network (VPDN) provided by mobile operator, ensure high-security data transmission.

Support PPPoE (Point to Point Protocol over Ethernet) Protocol.

Support CHAP/PAP/MS-CHAP/MS-CHAP V2 authorization

Support Connection Detection, auto-recovery, auto-link, ensure reliable communication.

Support On-demand connection, SMS Activity

### **Dynamic IP**

Support DHCP, applied as Server/Client

### **Dynamic DNS**

Support Dynamic DNS-IP Binding

### Flux Management

Support rate limiting,

#### **Firewall Function**

Package filtering

Port Mapping

Virtual Address Mapping

DMZ zone

MAC addresses binding.

### **Route function**

Support Static Routing Table

### VPN (for IR79x only)

IPSec VPN

L2TP VPN

PPTP VPN

**GRE** 

SSL VPN

#### Link Backup

#### **VRRP**

Support VRRP protocols, realizing immediate link backup

### Hot Link Backup (for IR7x4 only)

Support Wireless Hot Link Backup for cable link via only one device

### **DNS Forwarding**

Support DNS Forwarding, support DNS record

### **Network tools**

Support Ping, Trace Route and Telnet

### Wakeup Over LAN (WOL)

Support Wakeup over LAN, to wakeup industrial PC over Eth. after receives SMS.

### RSSI + Cell ID Display

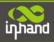

### 1.3.3 Environmental Limits

**Operating Temperature:** -25 to 70  $^{\circ}$ C (-10 to 158  $^{\circ}$ F)

**Operating Humidity:** 5 to 95% RH

**Storage Temperature:** -40 to 85 °C (-40 to 167 °F)

### 1.3.4 Power Requirements

**Power Inputs:** 1 terminal block, including power jack and serial.

**Input Voltage:** 9 -48 VDC

### 1.3.5 Physical Characteristics

Housing: Steel, providing IP30 protection

Weight: 490g Dimensions (mm)

IR701/791:

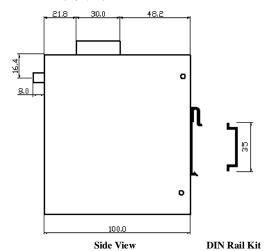

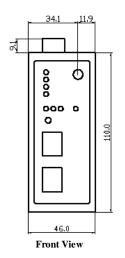

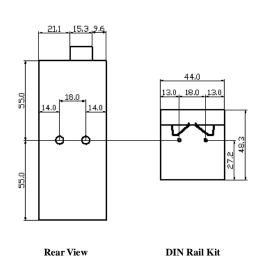

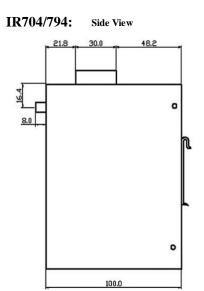

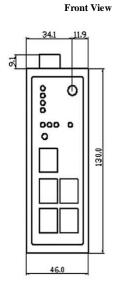

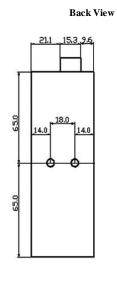

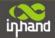

**RF conducted interference**: EN61000-4-6, Level 3 **Damped oscillation Immunity**: EN61000-4-12, Level 3

Power-frequency electromagnetic fields Immunity: EN61000-4-8, Level 5

Anti-shock: IEC60068-2-27

**Drop**: IEC60068-2-32 **Vibration**: IEC60068-2-6

### 1.3.7 Device Management Software

### **Device Manager:**

Centralized management solution for InHand Networks Devices

### 1.3.8 Warranty

Warranty Period: 1 year (Optional service for 3 years)

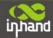

### 1.4Product Models

The current models of InRouter700 Series include: InRouter701/791GS55,InRouter701/791WH01,InRouter 704/794WH01.

The models are classified according to main difference including cellular network, VPN support and interface for device.

| Model     | Serial    | LAN    | Cellular WAN  Etherne WAN                                                               |                               | VPN                     | <b>CA</b> X.509 base64 |
|-----------|-----------|--------|-----------------------------------------------------------------------------------------|-------------------------------|-------------------------|------------------------|
| GPRS      |           |        |                                                                                         |                               |                         |                        |
| IR701GS55 | RS232/485 | 1 RJ45 | GSM/GPRS<br>850/ 900/1800/1900 MHz                                                      | N/A                           | N/A                     | N/A                    |
| IR791GS55 | RS232/485 | 1 RJ45 | GSM/GPRS<br>850/ 900/1800/1900 MHz                                                      | N/A                           | IPSec/PPTP/L2TP/GRE/SSL | Support                |
| UTMS      |           |        |                                                                                         |                               |                         |                        |
| IR701WH01 | RS232/485 | 1 RJ45 | HSUPA /HSDPA/WCDMA:<br>850/900/1900/2100MHz<br>GSM/GPRS/EDGE: ,<br>850/900/1800/1900MHz | N/A                           | N/A                     | N/A                    |
| IR791WH01 | RS232/485 | 1 RJ45 | HSUPA /HSDPA/WCDMA:<br>850/900/1900/2100MHz<br>GSM/GPRS/EDGE: ,<br>850/900/1800/1900MHz | N/A                           | IPSec/PPTP/L2TP/GRE/SSL | Support                |
| IR704WH01 | RS232/485 | 4 RJ45 | WCDMA/HSUPA<br>850/900/1900/2100MHz                                                     | ADSL/DHCP/<br>PPPoE/Static IP | N/A                     | N/A                    |
| IR794WH01 | RS232/485 | 4 RJ45 | WCDMA/HSUPA<br>850/900/1900/2100MHz                                                     | ADSL/DHCP/<br>PPPoE/Static IP | IPSec/PPTP/L2TP/GRE/SSL | Support                |
| USB Modem |           |        |                                                                                         |                               |                         |                        |
| IR701UE   | RS232/485 | 1 RJ45 | USB Modem                                                                               | N/A                           | N/A                     | N/A                    |
| IR791UE   | RS232/485 | 1 RJ45 | USB Modem                                                                               | N/A                           | IPSec/PPTP/L2TP/GRE/SSL | Support                |
| IR704UE   | RS232/485 | 4 RJ45 | USB Modem                                                                               | ADSL/DHCP/<br>PPPoE/Static IP | N/A                     | N/A                    |
| IR794UE   | RS232/485 | 4 RJ45 | USB Modem                                                                               | ADSL/DHCP/<br>PPPoE/Static IP | IPSec/PPTP/L2TP/GRE/SSL | Support                |

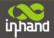

# II

# **Quick Installation Guide**

- ◆ Typical Application
- Panel Layout
- Quick Connect to Internet
- Quick IPSec VPN Configuration
- Reset to Factory Defaults

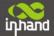

### 2.1 Typical Application

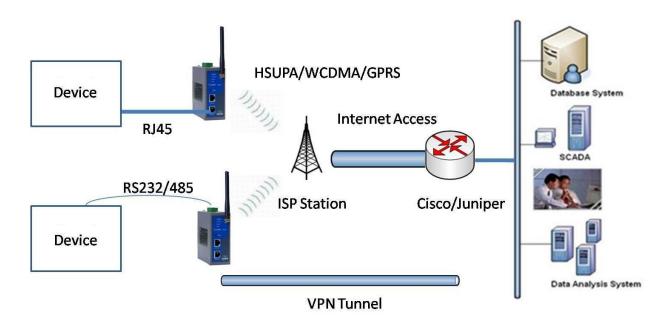

InRouter 700 series can be used to connect your device (with RS232/485/Ethernet Interface) to internet via GPRS/HSUPA cellular network. Meanwhile, to ensure the security and access, InRouter 700 series support VPN, enabling remote access and secure data transmission through Internet.

### 2.2 Panel Layout

### IR701/791:

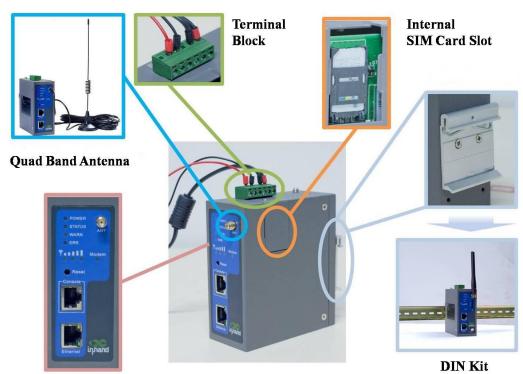

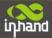

### IR704/794:

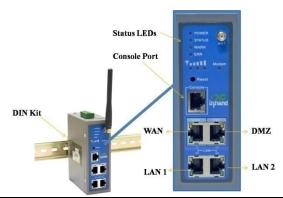

| Interface          | Description                                                             |  |  |
|--------------------|-------------------------------------------------------------------------|--|--|
| Power Interface    | Access 9-48 V DC Power Supply                                           |  |  |
| Serial             | Access to the serial line, realizing                                    |  |  |
| Ethernet Ports     | One 10/100Base-TX RJ45 Port (IR701/791GS55, IR701/791WH01, IR701/791UE) |  |  |
| Ethernet Ports     | Four 10/100Base-TX RJ45 Ports, (IR704/794UE, IR704/794WH01)             |  |  |
| ANTENNA            | 2.5G/3G antenna                                                         |  |  |
| SIM Card Connector | Hold SIM card                                                           |  |  |

### **Description of LED**

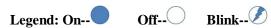

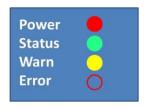

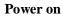

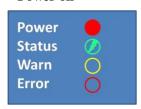

**Connect to internet** 

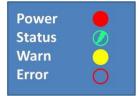

Start to run firmware

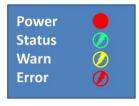

**Upgrading firmware** 

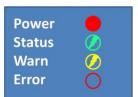

**Begin dial to Internet** 

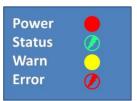

Restore factory default

### **Signal Status LED Description**

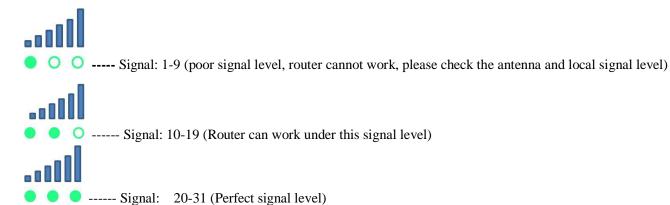

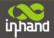

### 2.3 Quick Connection to Internet

### 2.3.1 Insert SIM Card

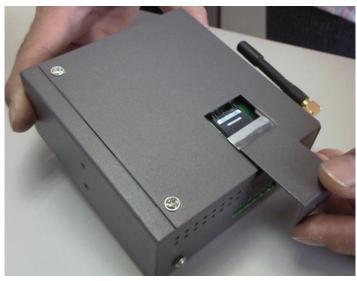

Open InRouter SIM/UIM card case at the bottom, insert the SIM card and close the case.

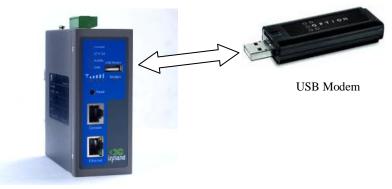

For the external USB modem type, insert the USB card into the USB port.

### 2.3.2 Antenna Installation

After install the IR700, connect the interface of enhanced antenna to the interface of skin antenna and screw closely. Put the amplifier of enhanced antenna to where it can receive the good signal.

Attention: Position and angle of the antenna may influence the quality of signal.

### 2.3.3 Power Supply

Link the power supply in the product package with InRouter, watch where the InRouter Power LED on the panel is light up. If not, please connect with InHand for technical supports.

You can configure IR700 after the Power LED lights up.

### **2.3.4 Connect**

Link IR700 with PC:

- (1) Using the cable to link IR700 with PC;
- (2) After connected, you can see one LED of RJ45 Interface turns green and the other flashes.

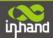

### 2.3.5 Build Connection between InRouter and your PC

IR700 Router can auto-distribute IP address for PC. Please set the PC to automatically obtain IP address via DHCP. (Based on the Windows Operation System):

- 1) Open "Control Panel", double click "Network Connections" icon, and enter "Network Connections" Screen.
- 2) Double click "Local Area Connection", enter "Local Area Connection Status" screen:

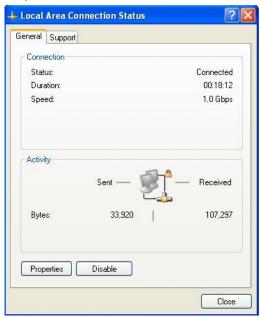

3) Click "Properties", enter "Local Area Connection Properties" screen

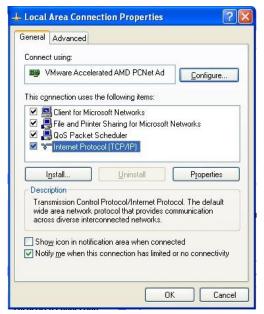

Choose "Internet Protocol (TCP/IP)", click "properties" button, ensure your PC can obtain IP and DNS address automatically. (Or you can set your PC in the subnet: 192.168.2.0/24, for example, set IP: 192.168.2.10, Net Mask: 255.255.255.0, Default Gateway: 192.168.2.1)

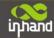

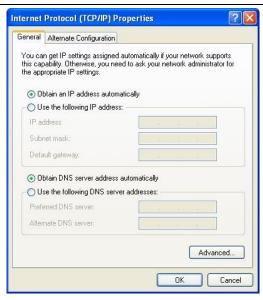

Click "OK", InRouter will allocate an IP address: 192.168.2.X, and a gateway: 192.168.2.1(the default address of IR700).

After configure TCP/IP protocols, you can use ping command to check whether the link between PC and Router is built correctly. Below is an example to execute Ping command under Windows XP:

Ping 192.168.2.1

If the screen shows:

```
Microsoft Windows XP [Version 5.1.2600]
(C) Copyright 1985-2001 Microsoft Corp.

C:\Documents and Settings\inhand\ping 192.168.2.1

Pinging 192.168.2.1 with 32 bytes of data:

Reply from 192.168.2.1: bytes=32 time=1ms TTL=128

Reply from 192.168.2.1: bytes=32 time=1ms TTL=128

Reply from 192.168.2.1: bytes=32 time=1ms TTL=128

Reply from 192.168.2.1: bytes=32 time(1ms TTL=128

Reply from 192.168.2.1: bytes=32 time(1ms TTL=128

Ping statistics for 192.168.2.1:

Packets: Sent = 4, Received = 4, Lost = 0 (0% loss),

Approximate round trip times in milli-seconds:

Minimum = 0ms, Maximum = 1ms, Average = 0ms

C:\Documents and Settings\inhand\ping 192.168.2.1
```

Then the PC and InRouter are correctly connected. Else if it shows:

```
Microsoft Windows XP [Version 5.1.2600]
(C) Copyright 1985-2001 Microsoft Corp.

C:\Documents and Settings\inhand>ping 192.168.2.1

Pinging 192.168.2.1 with 32 bytes of data:

Request timed out.

Request timed out.

Request timed out.

Request timed out.

Ping statistics for 192.168.2.1:

Packets: Sent = 4, Received = 0, Lost = 4 (100% loss),

C:\Documents and Settings\inhand>
```

The connection is not built, you need to check step by step starting from Section 2.3.4.

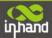

### 2.3.6 Start to configure your InRouter 700(Optional)

After you have finished the former steps, you can configure the Router:

1) Open IE browser, input the default IP address of the Router: <a href="http://192.168.2.1">http://192.168.2.1</a>, you can see the login page as below:

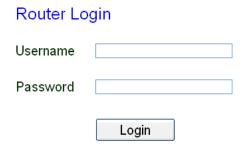

Input "username" (default: adm) and the "password" (default: 123456), then click "login" to enter the operation screen.

### 2) Change the IP configuration:

Attention: After updating the configuration, please click "apply" to activate your configuration.

If you want to set your own IP of InRouter 700, please follow the instructions below:

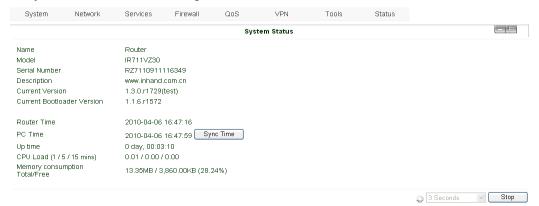

Click "Network"=>"LAN", change the IP address to 192.168.1.254:

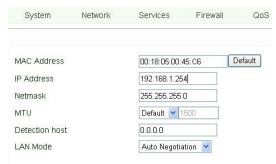

3) Click "Apply", then you will see:

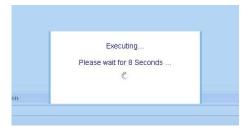

Now the IP address of IR700 has been reset, and in order to enter the configuration page, you need to set your PC in the same subnet as InRouter, for example: 192.168.1.10/24 then input the updated IP address (192.168.1.254) in your IE Browser.

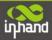

### 2.3.7 Connect InRouter with Internet

Follow the configuration steps below to enable IR700 to connect to Internet.

Click "Network"=>"Dialup", enter dialup configuration interface:

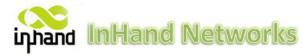

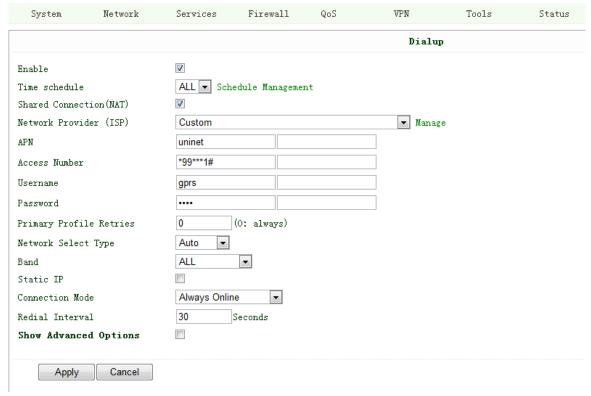

Please check the APN, Dialup Number, Username and Password:

Dialup Number, Username and Password are provided by local mobile operator. The following examples show parameters provided by China Mobile, Vodafone. Please contact with local operator for details.

1: China Mobile

APN: CMNET

Phone Number: \*99#

User Name: web
Password: web

2: Vodafone

APN: internet

Phone Number: \*99#

User Name: web
Password: web

After correctly configurting, InRouter 700 can now access Internet. Open IE Browser, input <u>www.google.com</u>, you should see the Google home pages:

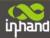

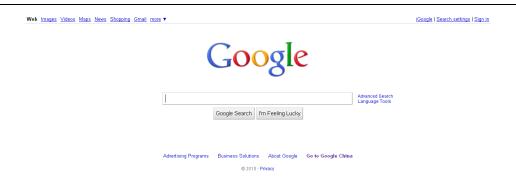

### 2.4 Quick IPSec VPN Configuration

If you need to build a VPN tunnel to access to your remote PLC through Internet or you need to ensure security of the data transmission, here's a quick configuration guide of IPSec for InRouter700 Series

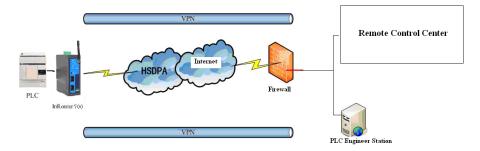

Connect PC with Router to enter router configuration interface, select "VPN" => "IPSec setting":

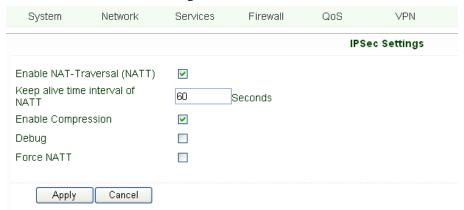

Enable NAT-Traversal (NATT): select enable.

Keep alive time interval of NATT: set the "Keep alive time interval of NATT", default is 60 seconds.

Enable Compression: select enable.

Please change the parameters according to actual situation.

Click "Apply" to complete the configuration.

1) Select "VPN"=> "IPSec Tunnels" to check or modify parameters of IPSec Tunnels.

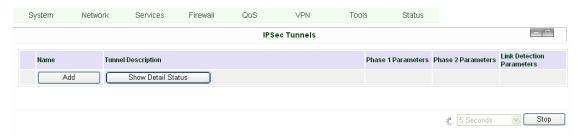

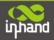

Click "Add" to add a new IPSec Tunnel:

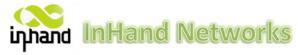

| System         | Network    | Services      | Firewall | QoS | VPN       | Tools | Status |
|----------------|------------|---------------|----------|-----|-----------|-------|--------|
| Edit IPSec tun | anal       |               |          |     | IPSec Tun | nels  |        |
| Eult 1F3ec tun | mer        |               |          |     |           |       |        |
| Show Advanced  | l Options  | <b>▽</b>      |          |     |           |       |        |
| Basic Paramet  | ters       |               |          |     |           |       |        |
| Tunnel Name    |            | IPSec_tunnel  | _1       |     |           |       |        |
| Destination A  | ddress     | 23.34.45.56   |          |     |           |       |        |
| Startup Modes  |            | Auto Activate | ed ▼     |     |           |       |        |
| Restart WAN w  | hen failed | <b>V</b>      |          |     |           |       |        |
| Negotiation M  | ode        | Main Mode     | •        |     |           |       |        |
| IPSec Protoco  | 1          | ESP ▼         |          |     |           |       |        |
| IPSec Mode     |            | Tunnel Mode   | ▼        |     |           |       |        |
| Tunnel Type    |            | Subnet - Sub  | net 🔻    |     |           |       |        |
| Local Subnet   |            | 192.168.2.1   |          |     |           |       |        |
| Local Netmask  |            | 255.255.255.  | 0        |     |           |       |        |
| Remote Subnet  |            | 0.0.0.0       |          |     |           |       |        |
| Remote Netmas  | k          | 255.255.255.  | 0        |     |           |       |        |

### Basic Parameters: basic parameters of IPSec tunnel.

Tunnel Name: name IPSec tunnel, the default is IPSec tunnel 1.

Destination Address: set to VPN server IP/domain, e.g.: the domain provided by GJJ is gjj-ovdp.3322.org.

Startup Modes: select Auto Activated.

Negotiation Mode: optional between Main Mode and Aggressive Mode. Generally, select Main Mode.

IPSec Protocols: optional among ESP, AH. Generally, select ESP.

IPSec Mode: optional between Tunnel Mode and Transport Mode. Generally, select Tunnel Mode.

Tunnel Type: optional among Host-Host, Host-Subnet, Subnet-Host and Subnet-Subnet.

Local Subnet: IPSec local subnet protected. E.g.: 172.16.16.0.

Local Net Mask: IPSec local Net Mask protected. E.g.: 255.255.255.252.

Remote Subnet: IPSec remote subnet protected. E.g.: 172.16.0.0.

Remote Net Mask: IPSec remote Net Mask protected. E.g.: 255.240.0.0.

### Phase 1 Parameters: configuration parameters during Phase 1 of IPSec negotiation.

IKE Policy: optional between 3DES-MD5-96 and AES-MD5-96, suggest selecting 3DES-MD5-96.

IKE Lifetime: the default is 86400 seconds.

Local ID Type: optional among FQDN, USERFQDN, IP address, suggest selecting IP address.

Remote ID Type: optional among FQDN, USERFQDN, IP address, suggest selecting IP address.

Authentication Type: optional between Shared Key and Certificate, generally choose Shared Key.

Key: set IPSec VPN negotiating key.

### Phase 2 Parameters: configuration parameters during Phase 2 of IPSec negotiation.

IPSec Policy: optional between 3DES-MD5-96 and AES-MD5-96, suggest selecting 3DES-MD5-96.

IPSec Lifetime: the default is 3600 seconds.

Perfect Forward Encryption: Optional among None, GROUP1, GROUP2 and GROUP5. This parameter should match with the server, generally, select "None".

Click "Save" to finish adding IPSec Tunnel:

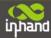

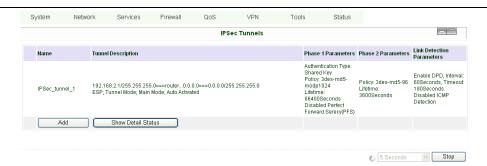

You can click "Show Detail Status" to observe the specific connection details, or click "Add" to add a new tunnel.: Now you have successfully built a high-security IPSec tunnel.

Here's an example. We set an IPSec Tunnel from subnet: 192.168.220.0/24 to subnet: 192.168.123.0/24, when it succeeds, the screen will show:

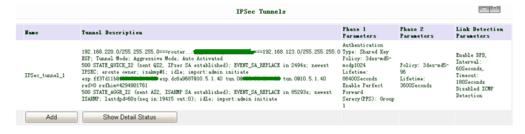

And the PC in IPSec client subnet can get access to the server's subnet.

Open command in your PC, then ping a PC in the server's subnet:

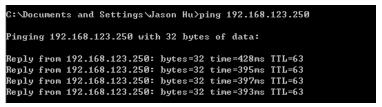

### 2.5 Reset to Factory Defaults

### 2.5.1 Hardware Approach

Legend: On-- Off-- Blink--

1) Press and hold RESET button while turning on IR700:

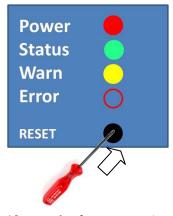

2) When you see ERROR LED turns on (about 10 seconds after power on), release the RESET button:

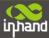

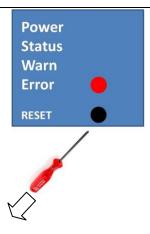

3) After a few seconds, the ERROR LED then turns off, now press RESET button again:

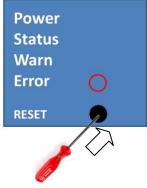

4) Then you will see ERROR and STATUS LED blink, which means reset to factory defaults succeed!

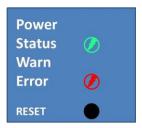

Factory default settings:

IP: 192.168.2.1

Net Mask: 255.255.255.0

Serial parameter: 19200-8-N-1

### 2.5.2 Web Approach

1) Login the web interface of IR700, select "System"→"Config Management":

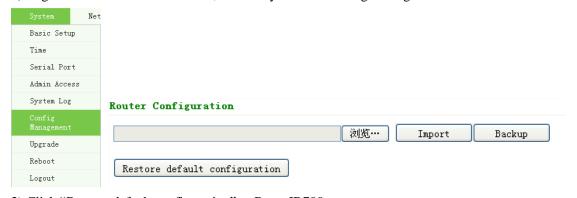

2) Click "Restore default configuration" to Reset IR700.

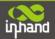

# III

# **Advanced Configuration**

◆ Configuration on Web

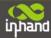

### 3.1 Configuration on Web

InRouter must be correctly configured before use. This Chapter will show you how to configure InRouter via Web interfaece.

### 3.1.1 Preparation

Firstly, connect your devices to IR700 with a cable or a HUB (switch), then set the IP of PC and IR700 in the same subnet, for example: Set PC IP to 192.168.2.50, net mask: 255.255.255.0, gateway (default IP of IR700: 192.168.2.1):

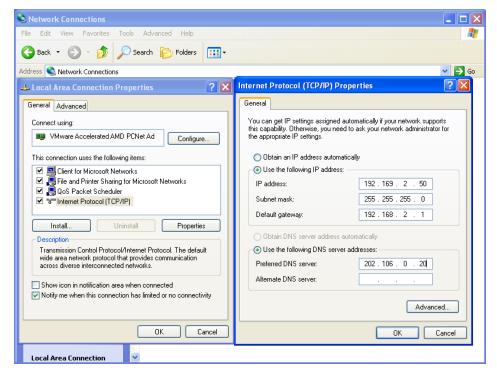

Open IE browser, input the IP address of IR700: http://192.168.2.1 (default IP of IR700).

Then you'll see the Login Window pop up, you need to login as Administrator. Input the username and password (default: adm/123456).

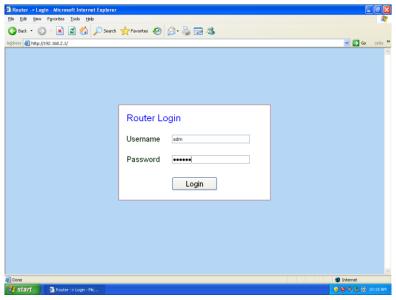

Click "Login" to enter configure interface:

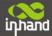

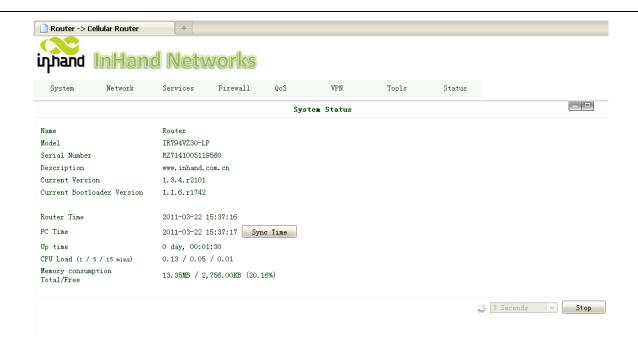

### **3.1.2 System**

System settings include the 9 parts: Basic Setup, Time, Serial Port, Admin Access, System Log, Config Management, Update, Reboot and Logout.

### (1) Basic Setup

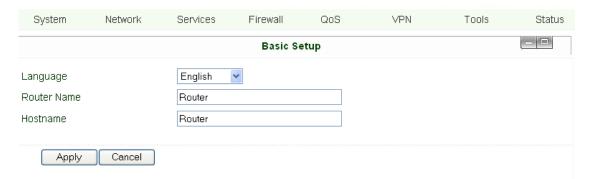

| Parameters Name | Description                          | Default | Example     |
|-----------------|--------------------------------------|---------|-------------|
| Language        | Choose language of configuration web | Chinese | English     |
| Router Name     | Set name of InRouter                 | Router  | My InRouter |
| Host Name       | Name the device/PC linked with IR700 | Router  | My InRouter |

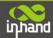

### **(2)** Time

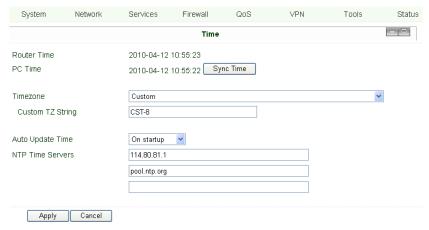

| Name                                                 | Description                                                | Default          |
|------------------------------------------------------|------------------------------------------------------------|------------------|
| Router Time                                          | Display router time                                        | 1970-1-1 8:00:00 |
| PC Time                                              | Display PC time (or the time of device linked with router) |                  |
| Time Zone                                            | Set time zone                                              | Custom           |
| Custom TZ string                                     | Set the string of time zone of Router                      | CST-8            |
| Auto Update Time                                     | Time Update Interval                                       | Disabled         |
| NTP Time Servers (after enable the Auto Update Time) | Setting for NTP Time server. (Three at the most)           | pool.ntp.org     |

### (3) Serial Port

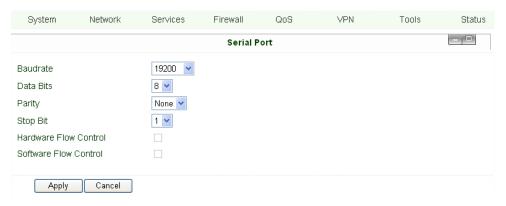

| Name                  | Description                    | Default |
|-----------------------|--------------------------------|---------|
| Baud Rate             | Serial baud rate               | 19200   |
| Data Bit              | Serial data bits               | 8       |
| Parity                | Set parity bit of serial data. | None    |
| Stop Bit              | Set stop bit of serial data.   | 1       |
| Hardware Flow Control | Enable Hardware Flow Control   | Disable |
| Software Flow Control | Enable Software Flow Control   | Disable |

InHand Networks

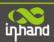

### (4) Admin Access

|                      |                |              |                 |               | Admin Access                          |             |     |
|----------------------|----------------|--------------|-----------------|---------------|---------------------------------------|-------------|-----|
| Userna               | me / Password  |              |                 |               |                                       |             |     |
| Userna               | ame            |              | adm             |               |                                       |             |     |
| Old Pa               | assword        | [            |                 |               |                                       |             |     |
| New P                | assword        | [            |                 |               |                                       |             |     |
|                      |                | L            |                 |               |                                       |             |     |
| Contin               | m New Password |              |                 |               |                                       |             |     |
| Manag                | ement          |              |                 |               |                                       |             |     |
| Enable               | Service Type   | Service Port | Local<br>access | Remote access | Allowed addresses from WAN (Optional) | Description |     |
| ✓                    | HTTP           | 80           | <b>V</b>        | $\checkmark$  |                                       |             |     |
|                      | HTTPS          | 443          | <b>V</b>        | ~             |                                       |             |     |
| ✓                    | TELNET         | 23           | <b>✓</b>        | ~             |                                       |             |     |
|                      | SSHD           | 22           | <b>V</b>        | ~             |                                       |             |     |
| V                    | Console        |              |                 |               |                                       |             |     |
|                      |                |              |                 |               |                                       |             |     |
| Non-privileged users |                |              |                 |               |                                       |             |     |
| Userna               | nme Passw      | ord .        |                 |               |                                       |             |     |
|                      |                |              |                 |               |                                       |             |     |
|                      |                |              |                 |               |                                       |             | Add |

| Name                                                                                  |                | Description                                       |   | Default                               |  |  |  |  |
|---------------------------------------------------------------------------------------|----------------|---------------------------------------------------|---|---------------------------------------|--|--|--|--|
| Username/Password                                                                     |                |                                                   |   |                                       |  |  |  |  |
| Username                                                                              | Username for   | configuration web login                           |   | adm                                   |  |  |  |  |
| Old Password                                                                          | To change the  | password, you need to input the old one           |   | 123456                                |  |  |  |  |
| New Password                                                                          | Input new pas  | ssword                                            |   |                                       |  |  |  |  |
| Confirm New Password                                                                  | Input the new  | password again                                    |   |                                       |  |  |  |  |
|                                                                                       |                | Management                                        |   |                                       |  |  |  |  |
|                                                                                       |                | HTTP/HTTPS/TELNET/SSHD/Console                    | 2 |                                       |  |  |  |  |
| Enable                                                                                | Select to enal | ole                                               |   | Enable                                |  |  |  |  |
| Service Type                                                                          | HTTP/HTTP      | S/TELNET/SSHD/Console                             |   | 80/443/23/22/Blank                    |  |  |  |  |
| Local Access                                                                          | Enable—allo    | Enable—allow manage Router by LAN(e.g.: HTTP)     |   | Enable                                |  |  |  |  |
|                                                                                       | Disable—for    | oid manage Router by LAN.                         |   |                                       |  |  |  |  |
| Remote Access                                                                         | Enable—allow   | ow to manage IR700 by WAN. (e.g.: HTTP)           |   | Enable                                |  |  |  |  |
|                                                                                       | Disable—for    | oid to manage IR700 by WAN. (e.g.: HTTP)          |   |                                       |  |  |  |  |
| Allowed Access from WAN                                                               | Set the range  | of allowed IP address for WAN                     |   | Control services server can be set at |  |  |  |  |
| (Optional)                                                                            | (HTTP/HTTF     | PS/TELNET/SSHD)                                   |   | this time, for example 192.168.2.1/30 |  |  |  |  |
|                                                                                       |                | or 192.168.2.1-192.168.2.10                       |   |                                       |  |  |  |  |
| Description                                                                           | Describe the   | parameters of management (non-influence to IR700) |   |                                       |  |  |  |  |
| Other Parameters                                                                      |                |                                                   |   |                                       |  |  |  |  |
| Log Timeout Set the Log Timeout, configuration web will be disconnected after timeout |                |                                                   |   | 500 seconds                           |  |  |  |  |

InHand Networks

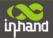

#### (5) System Log

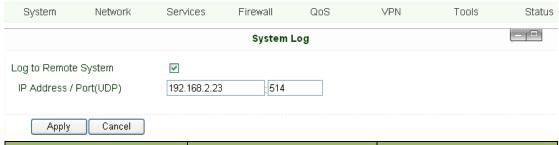

| Name                  | Description                              | Default   |
|-----------------------|------------------------------------------|-----------|
| Log to Remote System  | Enable remote log server                 | Disable   |
| IP address/Port (UDP) | Set the IP and Port of remote log server | Port: 514 |

### (6) Config Management

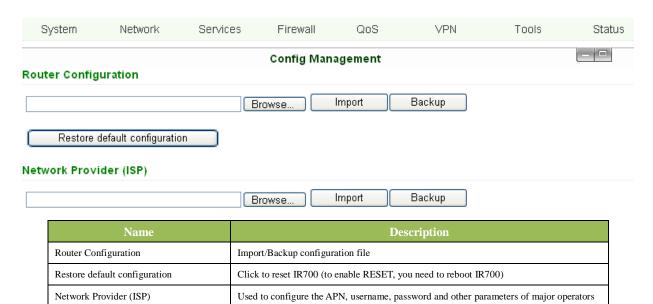

### (7) System Upgrade

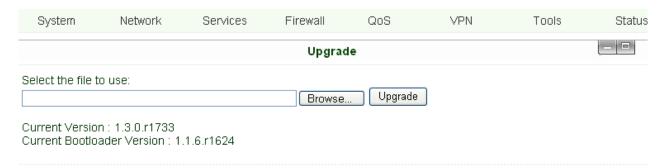

To upgrade the system, click "System"=>"System upgrade" to enter upgrade page, then follow the steps below: Click "Browse", choose the upgrade file;

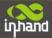

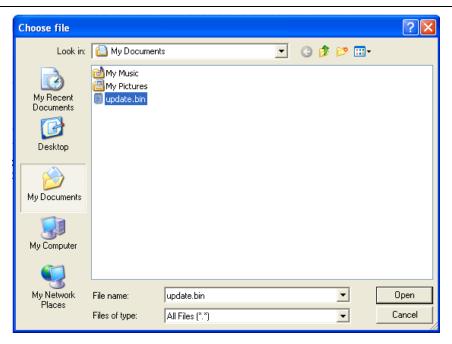

Click "update", and then click "sure" to begin update, the window will show as below.

**%** 0:01

Upgrading system...
It will take about 1-5 minutes depending on network. Please wait and don't interrupt!

Upgrade firmware succeed, and click "reboot" to restart IR700.

### (8) Reboot

If you need to reboot system, please click "System"=>"Reboot", Then click "OK" to restart system.

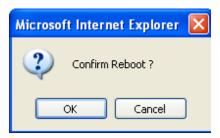

### (9) Logout

If you need to logout system, click "System"=>"Logout", and then click "OK".

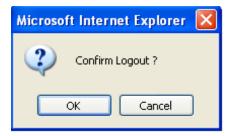

### 3.1.3 Network

Network settings include Dialup, LAN, DNS, DDNS, Static Route, and etc.

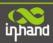

### (1) Dialup

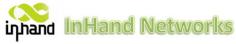

| System                                                                                                    | Network                                                        | Services                                                      | Firewall         | QoS | VPN       | Tools | Status |
|----------------------------------------------------------------------------------------------------|----------------------------------------------------------------|---------------------------------------------------------------|------------------|-----|-----------|-------|--------|
|                                                                                                    |                                                                |                                                               |                  |     | Dialu     | p     |        |
| Enable Time schedule Shared Connect Network Provid APN Access Number Username Password Primary Profil Network Select Band Static IP Connection Model                       | der (ISP)<br>le Retries<br>t Type                              | ALL Sch  Custom uninet *99***1# gprs  Auto ALL  Always Online | edule Managemen  | nt  | Dialu     |       |        |
| Redial Interva                                                                                                    | al                                                             | 30                                                            | Seconds          |     |           |       |        |
| Show Advance Initial Comma PIN Code Dial Timeout MTU MRU TX Queue Le Authencation Enable IP hea Use default a: Use Peer DNS Link Detection Debug Expert Option ICMP Detect | ngth Type ad compression syncmap S n Interval n Max Retries is | 1500 1500 64 Auto                                             |                  |     | iovjccomp |       |        |
| ICMP Detect ICMP Detect ICMP Detect                                                                                                    | ion Timeout                                                    |                                                               | econds<br>econds |     |           |       |        |
| Apply                                                                                                    | Cancel                                                         |                                                               |                  |     |           |       |        |

| Name                | Description                                                              | Default                   |
|---------------------|--------------------------------------------------------------------------|---------------------------|
| Enable              | Enable PPP dialup                                                        | Enable                    |
| Time Schedule       | Set time for online and offline                                          | ALL                       |
| SHARED              | Enabled—device linked with Router Can access to internet.                | Enable                    |
|                     | Disable—device Can NOT access to internet via Router.                    |                           |
| ISP                 | Select local ISP, if not listed here, please select "Customer"           | Customer                  |
| Network Select Type | Choose mobile network type                                               | HSDPA (or GPRS)           |
| APN                 | APN parameters provided by Local ISP, you can set TWO different group of | cmnet/uninet              |
|                     | dialup parameters (APN/Username/Password) and set one as backup          |                           |
| Access Number       | Dialup parameters provided by <b>Local ISP</b>                           | "*99#'""*99***1#" or #777 |
| Username            | Dialup parameters provided by <b>Local ISP</b>                           | "gprs" or "CDMA"          |

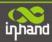

| Password                     | Dialup parameters provided by <b>Local ISP</b>                                             | "gprs" or "CDMA"         |
|------------------------------|--------------------------------------------------------------------------------------------|--------------------------|
| Primary Profile Retries      | After retries and dialup still failed, router will try backup dialup parameters (if you    | 0 (always use main       |
|                              | have set two IPSec tunnels and one as backup, router will also stop the main one and       | parameters and never use |
|                              | try another, more details please see at "VPN" $\rightarrow$ "IPSec" )                      | backup)                  |
| Static IP                    | Enable Static IP if your SIM card can get static IP address                                | Disable                  |
| Connection Mode              | Optional Always Online,                                                                    | Always Online            |
| Redial Interval              | When Dial fails, InRouter will redial after the interval                                   | 30 seconds               |
| Show Advanced Options        | Enable configure advanced options                                                          | Disabled                 |
| Initial Commands             | Used for advanced parameters                                                               | Blank                    |
| Dial Timeout                 | Set dial timeout (IR700 will reboot after timeout)                                         | 120 seconds              |
| MTU                          | Set max transmit unit                                                                      | 1500                     |
| MRU                          | Set max receive unit                                                                       | 1500                     |
| TX Queue Length              | Set length of transmit queue                                                               | 3                        |
| Enable IP header compression | Enable IP header compression                                                               | Disabled                 |
| Use default asyncmap         | Enable default asyncmap, PPP advanced option                                               | Disabled                 |
| Using Peer DNS               | Click Enable to accept the peer DNS                                                        | Enabled                  |
| Link Detection Interval      | Set Link Detection Interval                                                                | 30 seconds               |
| Link Detection Max Retries   | Set the max retries if link detection failed                                               | 3                        |
| Debug                        | Enable debug mode                                                                          | Enable                   |
| Expert Option                | Provide extra PPP parameters, normally user needn't set this.                              | Blank                    |
|                              | MONITOR TRAFFIC                                                                            | Ignore Traffic           |
|                              | When InRouter detected there are "business" data (DTU,IPSec) receive or transmit, InRouter |                          |
|                              | will not send ICMP probe packet. When detected without business data, InRouter will send   |                          |
|                              | ICPM probe packet                                                                          |                          |
|                              | IGNORE TRAFFIC                                                                             |                          |
| ICMP Detection Mode          | No matter whether InRouter have some data receive or transmit(DUT,IPSec data), InRouter    |                          |
|                              | always send the ICMP probe packet.                                                         |                          |
|                              | HANDOVER ONLY                                                                              |                          |
|                              | InRouter send the ICMP probe Packet when the field change from a base station to other     |                          |
|                              | station.                                                                                   |                          |
| ICMP Detection Server        | Set ICMP Detection Server, blank represents none                                           | Blank                    |
| ICMP Detection Interval      | Set ICMP Detection Interval                                                                | 30 seconds               |
| ICMP Detection Timeout       | Set ICMP Detection Timeout (IR700 will reboot if ICMP time out)                            | 5 seconds                |
| ICMP Detection Max Retries   | Set the max number of retries if ICMP failed                                               | 5                        |

### Dialup----Time Schedule Management:

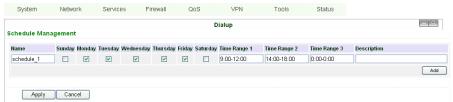

| Name      | Description       | Default    |
|-----------|-------------------|------------|
| Name      | Name the schedule | schedule 1 |
| Sunday    |                   | Blank      |
| Monday    |                   | Enable     |
| Tuesday   |                   | Enable     |
| Wednesday |                   | Enable     |

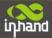

| Thursday     |                        | Enable      |
|--------------|------------------------|-------------|
| Friday       |                        | Enable      |
| Saturday     |                        | Blank       |
| Time Range 1 | Set Time Range 1       | 9:00-12:00  |
| Time Range 2 | Set Time Range 2       | 14:00-18:00 |
| Time Range 3 | Set Time Range 3       | 0:00-0:00   |
| Description  | Describe configuration | Blank       |

### (2) WAN (for IR7x4 only)

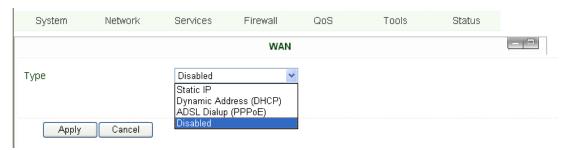

This page is to set the type of WAN port:

| Name | Description            | Default  |
|------|------------------------|----------|
| Туре | Static IP;             | Disabled |
|      | Dynamic Address(DHCP); |          |
|      | ADSL Dialup(PPPoE);    |          |
|      | Disabled               |          |

Attention: There can only be one WAN type at one time, enabling one type WAN will disabled another.

### WAN—Static IP

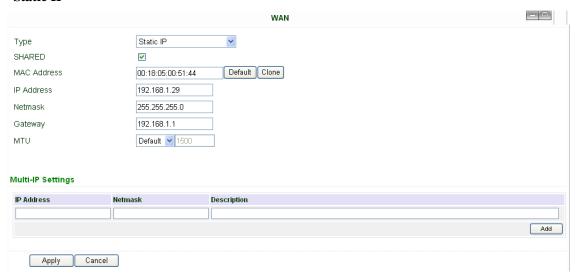

Notice: please **DO NOT** set WAN address as: 192.168.3.x (an IP for DMZ port).

| Name        | Description                                                       | Default       |
|-------------|-------------------------------------------------------------------|---------------|
| Туре        | Static IP                                                         |               |
| SHARED      | Enabled—the local device linked with Router can get access to     | Enable        |
|             | internet.                                                         |               |
|             | Disable—the local device can't get access to internet via Router. |               |
| MAC Address | Set MAC Address                                                   |               |
| IP Address  | Set WAN port IP                                                   | 192.168.1.29  |
| Net Mask    | Set WAN port Net Mask                                             | 255.255.255.0 |

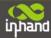

| Gateway     | Set WAN Gateway                                                | 192.168.1.1 |
|-------------|----------------------------------------------------------------|-------------|
| MTU         | Set Max Transmission Unit, optional between default and manual | 1500        |
|             | Multi-IP Settings(can set 8 additional IP address at the most) |             |
| IP address  | Set the additional IP address of LAN                           | Blank       |
| Net Mask    | Set Net Mask                                                   | Blank       |
| Description | Describe the settings                                          | Blank       |

### WAN—Dynamic Address (DHCP)

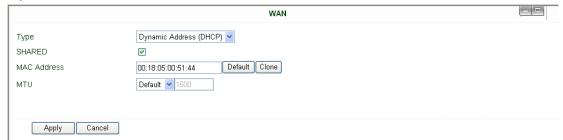

| Name        | Description                                                       | Default |
|-------------|-------------------------------------------------------------------|---------|
| Туре        | Dynamic Address (DHCP)                                            |         |
| SHARED      | Enabled—the local device linked with Router can get access to     | Enable  |
|             | internet.                                                         |         |
|             | Disable—the local device can't get access to internet via Router. |         |
| MAC Address | Set MAC Address                                                   |         |
| MTU         | Set Max transmission unit, optional between default and manual    | 1500    |

### WAN --ADSL

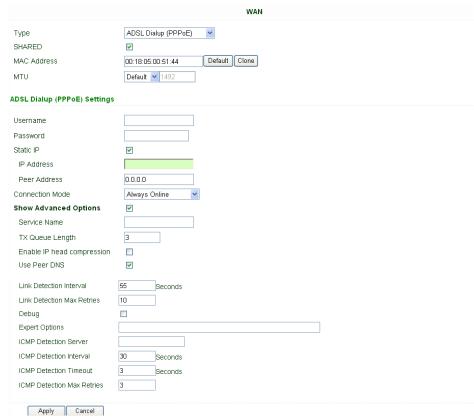

| Name | Description         | Default |
|------|---------------------|---------|
| Туре | ADSL Dialup (PPPoE) |         |

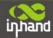

| SHARED                     | Enabled—the local device linked with Router can get access to internet. | Enable        |
|----------------------------|-------------------------------------------------------------------------|---------------|
|                            | Disable—the local device can't get access to internet via Router.       |               |
| MAC Address                | Set MAC Address                                                         |               |
| MTU                        | Set Max Transmission Unit, optional between default and manual          | 1500          |
|                            | ADSL Dialup (PPPoE) Settings                                            |               |
| Username                   | Set username for dialing up                                             | Blank         |
| Password                   | Set password for dialing up                                             | Blank         |
| Static IP                  | Enable Static IP                                                        | Disabled      |
| IP address                 | Static IP Address                                                       | Blank         |
| Peer IP                    | Set Peer IP                                                             | Blank         |
| Connection Mode            | Set connection mode (Connect on Demand/Always Online/ Manual)           | Always Online |
|                            | Advanced Options                                                        |               |
| Show advanced options      | Enable advanced configuration                                           | Disabled      |
| Service Name               | Name the service                                                        | Blank         |
| TX Queue Length            | Set TX Queue Length                                                     | 3             |
| Enable IP head compression | Click to enable IP head compression                                     | Disabled      |
| User Peer DNS              | Enable User Peer DNS                                                    | Disabled      |
| Link Detection Interval    | Set link detection interval                                             | 55 seconds    |
| Link Detection Max Retries | Set link detection max retries                                          | 10 (times)    |
| Debug                      | Select to enable debug-mode                                             | Disabled      |
| Expert Options             | Set expert parameters                                                   | Blank         |
| ICMP Detection Server      | Set ICMP Detection Server                                               | Blank         |
| ICMP Detection Time        | Set ICMP Detection Time                                                 | 30            |
| ICMP Detection Timeout     | Set ICMP Detection Timeout                                              | 3             |
| ICMP Detection Max Reties  | Set ICMP Detection Max Reties                                           | 3             |

#### (3) Link Backup (for IR7x4 only)

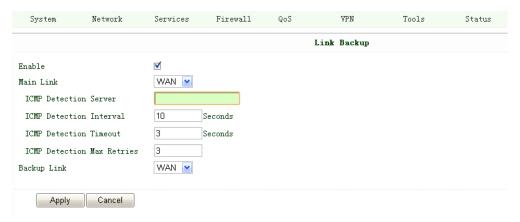

Link Backup, to realize link backup between Cellular WAN and Ethernet WAN, when one fails, IR700 will try the other

| Name                       | Description                                                           | Default            |
|----------------------------|-----------------------------------------------------------------------|--------------------|
| Enable                     | Enable Link Backup service                                            | Disabled           |
| Main Link                  | InRouter will choose this for normal WAN connection                   | WAN (Ethernet WAN) |
| ICMP Detection Server      | ICMP can ensure a link to certain destination                         |                    |
| ICMP Detection Interval    | Time interval between ICMP packages                                   | 10                 |
| ICMP Detection Timeout     | Timeout for each ICMP package                                         | 3 (seconds)        |
| ICMP Detection Max Retries | After the retries if no ICMP succeed, dialup will try the backup link | 3                  |

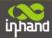

| Backup Link | Select the backup link | WAN | 1 |
|-------------|------------------------|-----|---|

#### (4) LAN

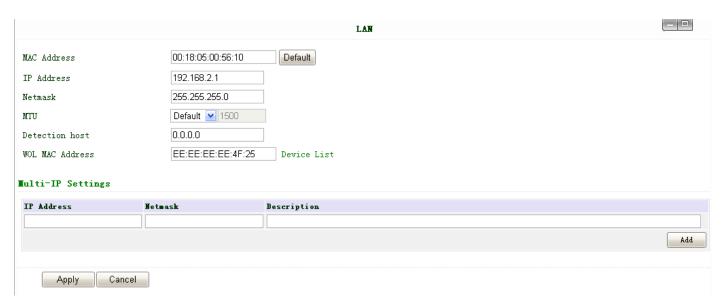

Notice: please **DO NOT** set LAN address as: 192.168.3.x (an IP for DMZ port).

| Name                                                              | Description                                         | Default                                                        |
|-------------------------------------------------------------------|-----------------------------------------------------|----------------------------------------------------------------|
| MAC Address                                                       | The MAC address in LAN                              | 00:10:A1:86:95:02 (Provided by InHand), for manufactures       |
| IP Address                                                        | Set IP Address in LAN                               | 192.168.2.1 (If Changed, you need to input the new address for |
|                                                                   |                                                     | entering the configuration web)                                |
| Net Mask                                                          | Set Net Mask of LAN                                 | 255.255.255.0                                                  |
| MTU                                                               | Set MTU length, optional between Default and Manual | 1500                                                           |
| Detection Host                                                    | Set Detection Host Address                          | 0.0.0.0                                                        |
| WOL MAC Address                                                   | Set the MAC of PC in the LAN of router, for Wakeup  | Blank                                                          |
|                                                                   | Over LAN (WOL) function, you should also set        |                                                                |
|                                                                   | "Networks"→ "Dialup" and change dialup mode into    |                                                                |
|                                                                   | "Trigger by SMS".                                   |                                                                |
| Multi-IP Settings (Support additional 8 IP addresses at the most) |                                                     | P addresses at the most)                                       |
| IP Address                                                        | Set additional IP Address of LAN                    | Blank                                                          |
| Description                                                       | Description about this IP address                   | Blank                                                          |

#### (5) Loopback

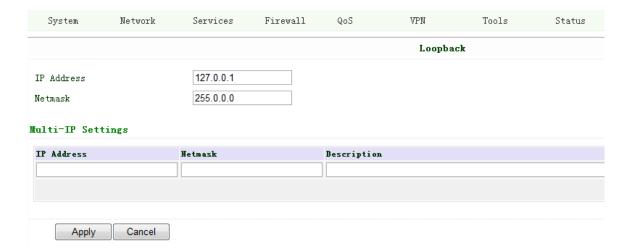

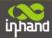

| Name                | Description                                                       | Default   |  |
|---------------------|-------------------------------------------------------------------|-----------|--|
| IP Address          | The IP Address for loopback                                       | 127.0.0.1 |  |
| Net Mask            | Set Net Mask of loopback host                                     | 255.0.0.0 |  |
|                     | Multi-IP Settings (Support additional 8 IP addresses at the most) |           |  |
| IP Address/Net mask | Set additional IP/Net mask of loopback host                       | Blank     |  |
| Description         | Description about this IP address                                 | Blank     |  |

#### (6) DMZ Port (for IR7x4 only)

Configure this page after select WAN-DMZ-LAN mode in Port Mode page.

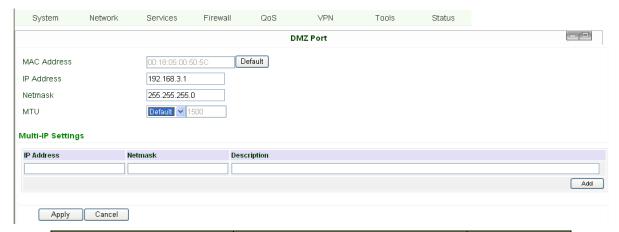

| Name        | Description                                             | Default        |  |
|-------------|---------------------------------------------------------|----------------|--|
| MAC Address | Set MAC address of DMZ port                             | (Provided by   |  |
|             |                                                         | Manufacture:   |  |
|             |                                                         | InHand)        |  |
| IP Address  | Set IP Address of DMZ port                              | 192.168.3.1    |  |
| Net Mask    | Set Net Mask of DMZ port                                | 255.255.255.0  |  |
| MTU         | Optional between Default & Manual                       | Default (1500) |  |
| Multi-I     | Multi-IP Settings (8 additional IP address at the most) |                |  |
| IP Address  | Set additional IP address for DMZ port                  | Blank          |  |
| Net Mask    | Set Net Mask                                            | Blank          |  |
| Description | Description of additional IP address                    | Blank          |  |

#### (7) Port Mode (for IR7x4 only)

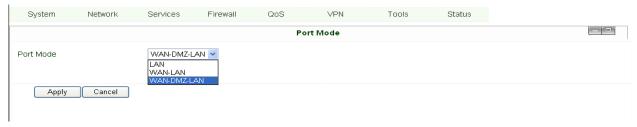

### Notice: please DO NOT set WAN IP/LAN IP/DMZ IP the same; it will disable your link to internet!

| Name      | Descriptions                                         | Default     |
|-----------|------------------------------------------------------|-------------|
| Port Mode | LAN (four LAN ports)                                 | WAN-DMZ-LAN |
|           | WAN-LAN (3 LAN ports and 1 WAN port)                 |             |
|           | WAN-DMZ-LAN (1 WAN port, 1 DMZ port and 2 LAN ports) |             |

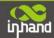

#### (8) Port Mirror (for IR7x4 only)

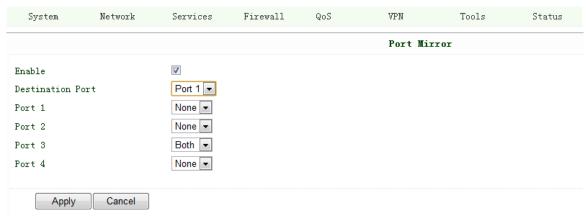

This function is used for Engineer capture packages of different ports of IR700.

Destination Port: the port to which you wand to send the copied packages.

Here we set Port 3 as example, after you set Port 1 as destination port, and Port 3"Both", you can link your PC to Port 1 and get the packages sent and received by Port 3.

#### (9) **DNS**

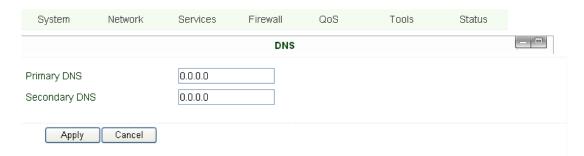

| Name          | Description       | Default |
|---------------|-------------------|---------|
| Primary DNS   | Set Primary DNS   | Blank   |
| Secondary DNS | Set Secondary DNS | Blank   |

#### (10) DDNS (Dynamic DNS)

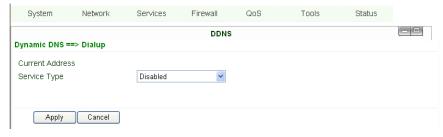

| Name            | Description                 | Default  |
|-----------------|-----------------------------|----------|
| Current Address | Show the current IP address | Blank    |
| Service Type    | Select DDNS Provider        | Disabled |

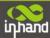

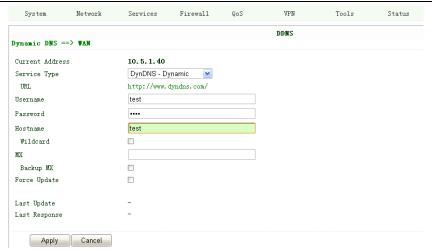

| Name         | Description                  | Default |
|--------------|------------------------------|---------|
| Service Type | DynDNS - Dynamic             |         |
| URL          | http://www.dyndns.com/       |         |
| Username     | Registered username for DDNS |         |
| Password     | Registered password for DDNS |         |
| Hostname     | Registered hostname for DDNS |         |

#### (11) Static Route

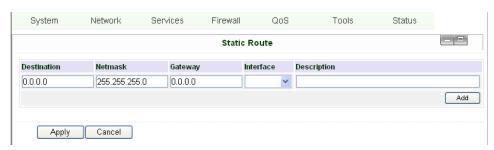

| Name        | Description                                 | Default       |
|-------------|---------------------------------------------|---------------|
| Destination | Set IP address of destination               | Blank         |
| Net Mask    | Set subnet Mask of destination              | 255.255.255.0 |
| Gateway     | Set the gateway of destination              | Blank         |
| Interface   | Optional LAN/WAN port access to destination | Blank         |
| Description | Describe static route                       | Blank         |

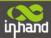

#### **3.1.4 Service**

Service settings include DHCP Service, DNS Forwarding, VRRP and other related parameters.

#### (1) DHCP Service

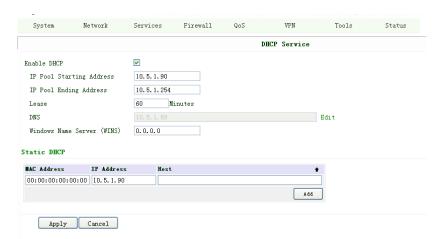

| Name                     | Description                                                | Default       |  |
|--------------------------|------------------------------------------------------------|---------------|--|
| Enable DHCP              | Click to enable DHCP                                       | Enable        |  |
| IP Pool Starting Address | Set the starting IP address of DHCP pool                   | 192.168.2.2   |  |
| IP Pool Ending Address   | Set the ending IP address of DHCP pool                     | 192.168.2.100 |  |
| Lease                    | Set the valid time lease of IP address                     | 60 minutes    |  |
|                          | obtained by DHCP                                           |               |  |
| DNS                      | Set DNS Server                                             | 192.168.2.1   |  |
| Windows Name Server      | Set WINS                                                   | Blank         |  |
| (WINS)                   |                                                            |               |  |
| Static E                 | Static DHCP (can set 20 designated IP address at the most) |               |  |
| MAC Address              | Set the MAC address of a designated IP                     | Blank         |  |
|                          | address                                                    |               |  |
| IP address               | Set the static IP address                                  | 192.168.2.2   |  |
| Host                     | Set the hostname                                           | Blank         |  |

#### (2) DNS Relay

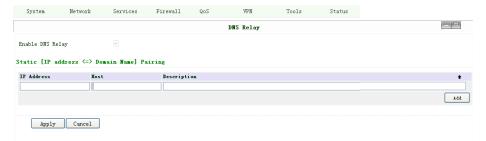

| Name                                                | Description                                | Default  |
|-----------------------------------------------------|--------------------------------------------|----------|
| Enable DNS Relay                                    | Click to enable DNS Relay                  | Disabled |
| Designate IP address<=>DNS couples (20 at the most) |                                            |          |
| IP Address                                          | Set IP address <=> DNS couples             | Blank    |
| Host                                                | Set the name of IP address <=> DNS couples | Blank    |
| Description                                         | Describe IP address <=> DNS couples        | Blank    |

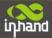

#### (3) DHCP Relay

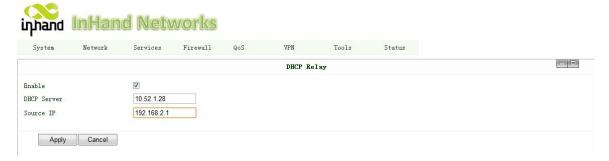

This function can realize DHCP relay and send relay packages to LAN interface of router.

| Name              | Description                                                                                                    | Default                    |
|-------------------|----------------------------------------------------------------------------------------------------|----------------------------|
| Enable DHCP Relay | Click to enable DHCP Relay                                                                                        | Enable (after enable DHCP) |
| DHCP Server       | Set the DHCP Server's address, always you need ensure DHCP server is in the same LAN or VPN subnet as IR700's LAN | Blank                      |
| Source IP         | The interface IR700 will forward the DHCP acknowledge packages (always set the LAN IP of IR700)                   | Blank                      |

## (4) VRRP

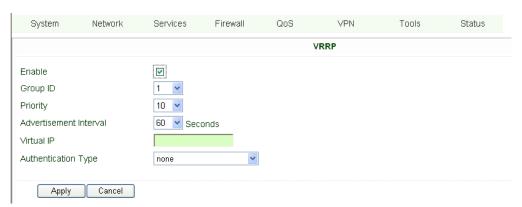

| Name                   | Description                              | Default                                       |
|------------------------|------------------------------------------|-----------------------------------------------|
| Enable                 | Select to enable VRRP                    | Disable                                       |
| Group ID               | Select group id of routers (range 1-255) | 1                                             |
| Priority               | Select priority for router (range 1—254) | 10 (bigger number stands for higher priority) |
| Advertisement Interval | Set ad interval                          | 60 sec                                        |
| Virtual IP             | Set Virtual IP                           | Blank                                         |
| Authentication Type    | Optional: None/Password type             | None                                          |

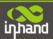

#### (5) Device Manager

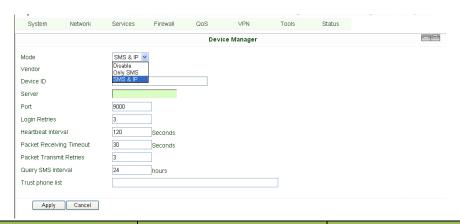

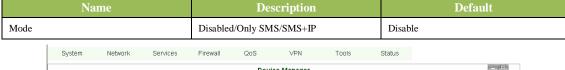

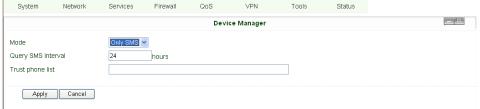

| Name               | Description               | Default  |
|--------------------|---------------------------|----------|
| Mode               | Only SMS                  |          |
| Query SMS Interval | Set how long to check SMS | 24 hours |
| Trust Phone List   | Add trust Cell Phone List |          |

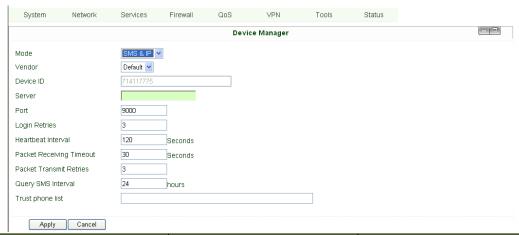

| Name                     | Description                  | Default |
|--------------------------|------------------------------|---------|
| Mode                     | SMS+IP Mode                  |         |
| Vendor                   | Set Vendor Name              | Default |
| Device ID                | Set Device ID                |         |
| Server                   | Set Device Manager Server IP |         |
| Port                     | Set Port For DM              | 9000    |
| Login Retries            | Set login retries            | 3       |
| Heartbeat Interval       | Set interval of heartbeat    | 120     |
| Packet Receiving Timeout | Set packet receiving timeout | 30      |
| Packet Transmit Retries  | Set packet transmit reties   | 3       |

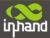

| Query SMS Interval | Set how long to check SMS | 24 |
|--------------------|---------------------------|----|
| Trust phone list   | Set trust cell phone list |    |

#### (6) **DTU**

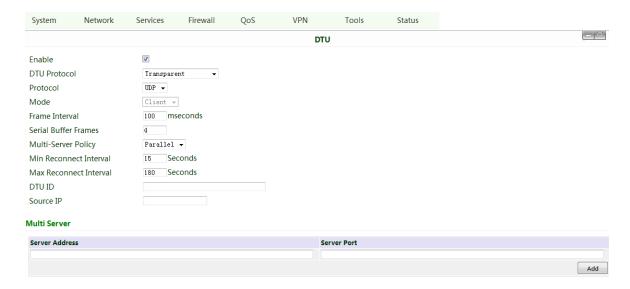

| Name                 | Description                                              | Default     |
|----------------------|----------------------------------------------------------|-------------|
| Enable               | Click to enable DTU                                      | Disable     |
| DTU Protocol         | Set DTU protocol, Please see more in related Quick Guide | Transparent |
| Protocol             | Optional between TCP/UDP                                 | UDP         |
| Mode                 | Set DTU as client or server                              | Client      |
| Frame Interval       | Set Frame Interval                                       | 100         |
| Serial Buffer Frames | Set Serial Buffer Frames                                 | 4           |
| Multi-Server Policy  | Set Multi-Server Policy: Parallel/ Poll                  | Parallel    |
| DTU ID               | Set ID of DTU                                            | Blank       |
| Multi Server         | Set the IP address and Port of server to receive data.   | Blank       |

#### (7) SMS

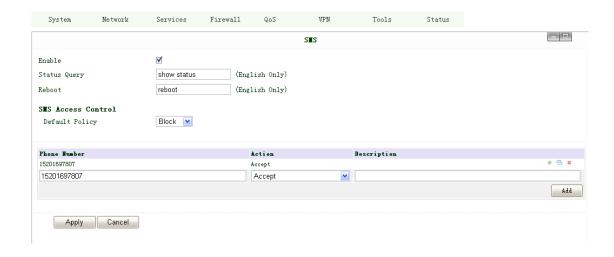

| Name   | Description                 | Default |
|--------|-----------------------------|---------|
| Enable | Click to enable SMS control | Disable |

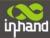

| Status Query       | Set Status Query SMS, and you can see status of router |       |
|--------------------|--------------------------------------------------------|-------|
|                    | by send SMS (e.g.: show status).                       |       |
| Reboot             | Let the router reboot                                  |       |
| SMS Access Control |                                                        |       |
| Default Policy     | Block or Accept control SMS from certain Phone         | Block |
| Phone List         | Include phone numbers accepted or blocked to send      |       |
|                    | SMS to router                                          |       |

Notice: Before using this function, please make sure you have a SIM card in the router that has SMS function. Otherwise, please contact local mobile operator to get one.

SMS you will get in your mobile phone:

Host: (SN);

Uptime: (the uptime of router for this time of reboot);

State: (Online/Offline) (Cellular WAN IP)

LAN: (Up) (LAN IP)

#### 3.1.5 Firewall

This page is to configure the firewall parameters

#### (1) Basic Configuration

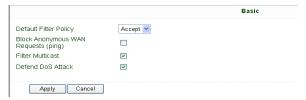

| Name                               | Description                        | Default |
|------------------------------------|------------------------------------|---------|
| Default Filter Policy              | Optional between Accept /Refused   | Accept  |
| Block Anonymous WAN Request (ping) | Click to enable filer ping request | Disable |
| Filter Multicast                   | Click to enable filter multicast   | Enable  |
| Defend DoS Attack                  | Click to enable Defend DoS Attack  | Enable  |

#### (2) Filtering

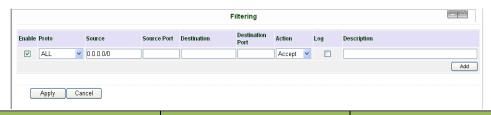

| Name              | Description                 | Default |
|-------------------|-----------------------------|---------|
| Enable            | Click to enable filtering   | Blank   |
| Protocol          | Optional among TCP/UDP/ICMP | All     |
| Source IP address | Set Source IP address       | Blank   |
| Source Port       | Set Source Port             | Blank   |
| Destination IP    | Set destination IP          | Blank   |
| Destination Port  | Set destination port        | Blank   |
| Action            | Accept/Deny                 | Accept  |
| Log               | Click to enable login       | Disable |

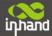

#### (3) Port Mapping

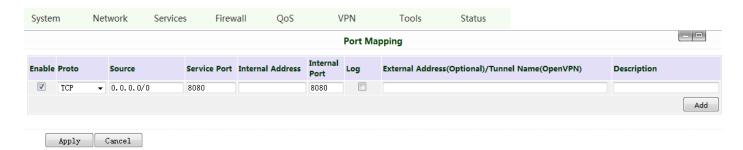

| Name                       | Description                                 | Default   |
|----------------------------|---------------------------------------------|-----------|
| Enable                     | Click Enable Port Mapping                   | Disable   |
| Source                     | To fill with source IP                      | 0.0.0.0/0 |
| Service Port               | Fill the port of service                    | 8080      |
| Internal Address           | Set the internal IP for mapping             | Blank     |
| Internal Port              | Set the Port mapping to internal            | 8080      |
| Log                        | Click to enable log about port mapping.     | Disable   |
| External Address(Optional) | Set the virtual IP or tunnel name which get | Blank     |
| /Tunnel Name(OpenVPN)      | in VPN                                      |           |
| Description                | Describe meanings of each mapping           | Blank     |

#### (4) Virtual IP Mapping

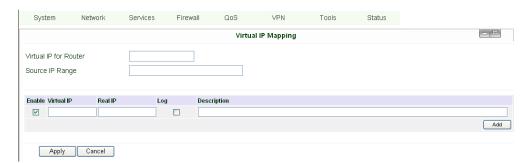

An internal PC's IP can match to a virtual IP, and external network can access to internal PC via this virtual IP address.

| Name                  | Description                              | Default |
|-----------------------|------------------------------------------|---------|
| Virtual IP for Router | Set Virtual IP for Router                | Blank   |
| Source IP Range       | Set range of source IP address           | Blank   |
| Virtual IP            | Set virtual IP                           | Blank   |
| Real IP               | Set real IP                              | Blank   |
| Log                   | Enable logging concerned with virtual IP | Disable |
| Description           | Describe this configuration              | Blank   |

#### (5) DMZ (All Port Mapping)

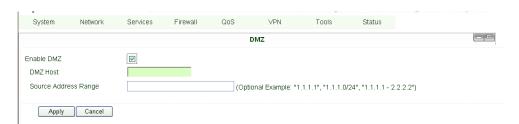

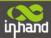

Mapping all the ports and then external PC can get access to all the ports of internal device behind IR700.

Attention: this function cannot map the admin port of IR700 (e.g.: 80 TCP) to the device's port.

| Name                 | Description                            | Default |
|----------------------|----------------------------------------|---------|
| Enable DMZ           | Click to Enable DMZ                    | Disable |
| DMZ Host             | Set host IP of DMZ                     | Blank   |
| Source Address Range | Set IP address with restrict IP access | Blank   |

#### (6) MAC-IP Bundling

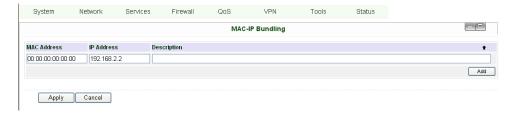

When firewall denies all access to the external network, only PC with MAC-IP Bundling can access external network

| Name        | Description                 | Default     |
|-------------|-----------------------------|-------------|
| MAC Address | Set Bundling Mac address    | Blank       |
| IP Address  | Set Bundling IP address     | 192.168.2.2 |
| Description | Describe this configuration | Blank       |

## 3.1.6 QoS

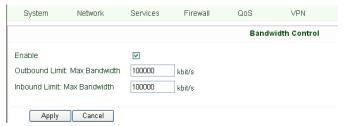

| Name               | Description                              | Default      |
|--------------------|------------------------------------------|--------------|
| Enable             | Click to enable                          | Disable      |
| Outbound Limit Max | Set the limit speed of out- bound        | 100000kbit/s |
| Bandwidth          | bandwidth                                |              |
| Inbound Limit Max  | Set the limit speed of inbound bandwidth | 100000kbit/s |
| Bandwidth          |                                          |              |

#### 3.1.7 VPN(For IR79x only)

This page introduces the parameters in InRouter 700's Web.

#### (1) IPSec Settings

To build an IPSec VPN Tunnel, you need first set IPSec properties in this page, then turn to IPSec Tunnels to add your VPN:

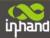

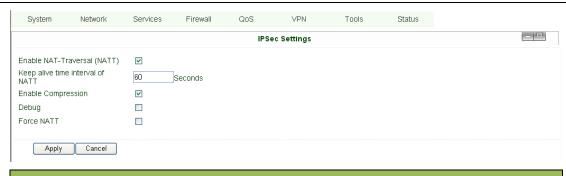

#### **IPSec Settings**

Description: 1. Select to Enable or Disable NATT, normally we need to enable, unless you ensure there is no NAT routers in the network.

2. Select to enable Compression Mode or Debug

| Name                             | Description            | Default |
|----------------------------------|------------------------|---------|
| Enable NAT Transversal           | Click to enable NATT   | Enable  |
| (NATT)                           |                        |         |
| Keep alive time interval of NATT | Set live time for NATT | 60 sec  |
| Enable Compression               | Click to enable        | Enable  |
| Enable Debug                     | Click to enable        | Disable |
| Force NATT                       | Click to enable        | Disable |

#### (2) IPSec Tunnels

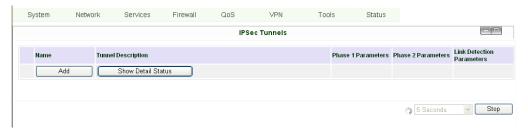

#### Click "Add" and enter the configuration web:

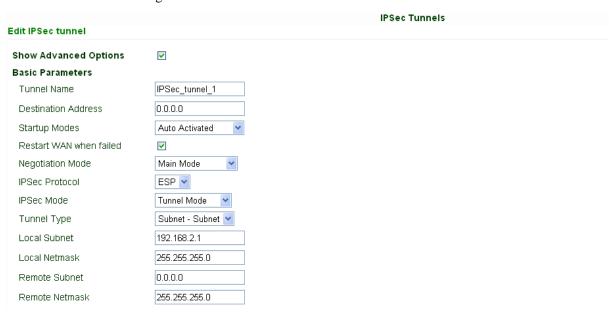

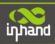

| Phase 1 Parameters          |                        |
|-----------------------------|------------------------|
| IKE Policy                  | 3DES-MD5-DH2           |
| IKE Lifetime                | 86400 Seconds          |
| Local ID Type               | IP Address 💌           |
| Remote ID Type              | IP Address 💌           |
| Authentication Type         | Shared Key 💌           |
| Key                         |                        |
| Phase 2 Parameters          |                        |
| IPSec Policy                | 3DES-MD5-96            |
| IPSec Lifetime              | 3600 Seconds           |
| Perfect Forward Serecy(PFS) | None 💌                 |
| Link Detection Parameters   |                        |
| DPD Time Interval           | 60 Seconds(0: disable) |
| DPD Timeout                 | 180 Seconds            |
| ICMP Detection Server       |                        |
| ICMP Detection Local IP     |                        |
| ICMP Detection Interval     | 60 Seconds             |
| ICMP Detection Timeout      | 5 Seconds              |
| ICMP Detection Max Retries  | 10                     |
|                             |                        |
| Save Cancel                 |                        |

| Name                                   | Description                                              | Default             |  |
|----------------------------------------|----------------------------------------------------------|---------------------|--|
| Show Advanced Options                  | Click to enable advanced options                         | Disable             |  |
|                                        | Basic Parameters                                         |                     |  |
| Tunnel Name                            | To name the tunnel                                       | IPSec_tunnel_1      |  |
| Destination Address                    | Set the destination address of IPSec VPN Server          | Blank               |  |
| Startup Mode                           | Auto Activate/Trigged by Data/Passive/Manually Activated | Enable              |  |
| Negotiation Mode                       | Optional: Main Mode or                                   | Main Mode           |  |
|                                        | Aggressive Mode                                          |                     |  |
| IPSec Mode                             | Optional: ESP or AH                                      | ESP                 |  |
| (Enable Advanced options)              |                                                          |                     |  |
| IPSec Mode                             | Optional: Tunnel Mode or Transport Mode                  | Tunnel Mode         |  |
| (Enable Advanced options)              |                                                          |                     |  |
| Tunnel Type                            | Optional:                                                | Subnet——Subnet Mode |  |
|                                        | Host—Host, Host—Subnet, Subnet—Host,                     |                     |  |
|                                        | Subnet——Subnet                                           |                     |  |
| Local Subnet                           | Set IPSec Local Protected Subnet                         | 192.168.2.1         |  |
| Local Subnet Net Mask                  | Set IPSec Local Protected Subnet Net Mask                | 255.255.255.0       |  |
| Remote Subnet Address                  | Set IPSec Remote Protected Subnet                        | Blank               |  |
| Remote Subnet Net Mask                 | Set IPSec Remote Protected Subnet Net Mask               | 255.255.255.0       |  |
|                                        | Phase 1 Parameters                                       |                     |  |
| IKE Policy                             | Optional: 3DES-MD5-96 or AES-MD5-96                      | 3DES-MD5-96         |  |
| IKE Lifetime                           | Set IKE 的 Lifetime                                       | 86400 sec           |  |
| Local ID Type                          | Optional: FQDN, USERFQDN, or IP Address                  | IP Address          |  |
| Local ID (Only for FQDN 和 USERFQDN)    | Set the ID according to ID type                          | Blank               |  |
| Remote ID Type                         | Optional: FQDN,                                          | IP Address          |  |
|                                        | USERFQDN, or IP Address                                  |                     |  |
| Remote ID (Only for FQDN and USERFQDN) | Set the ID according to ID type                          | Blank               |  |
| Authentication Type                    | Optional: Shared Key or Certificate                      | Shared Key          |  |

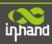

| Key (While choosing Shared Key Authentication | Set IPSec VPN Negotiation Key                       | Blank                              |
|-----------------------------------------------|-----------------------------------------------------|------------------------------------|
| Type)                                         |                                                     |                                    |
|                                               | Phase 2 Parameters                                  |                                    |
| IPSec Policy                                  | Optional: 3DES-MD5-96 or AES-MD5-96                 | 3DES-MD5-96                        |
| IPSec Lifetime                                | Set IPSec Lifetime                                  | 3600sec                            |
| Perfect Forward Secrecy (PFS)                 | Optional: Disable, GROUP1, GROUP2, GROUP5           | Disable ((Enable Advanced options) |
|                                               | Link Detection Parameters (Enable Advanced options) |                                    |
| DPD Time Interval                             | Set DPD Time Interval                               | 60sec                              |
| DPD Timeout                                   | Set DPD Timeout                                     | 180sec                             |
| ICMP Detection Server                         | Set ICMP Detection Server                           | Blank                              |
| ICMP Detection Local IP                       | Set ICMP Detection Local IP                         |                                    |
| ICMP Detection Interval                       | Set ICMP Detection Interval                         | 30sec                              |
| ICMP Detection Timeout                        | Set ICMP Detection Interval                         | 5sec                               |
| ICMP Detection Max Retries                    | Set ICMP Detection Max Retries                      | 3                                  |

#### (3) GRE Tunnels

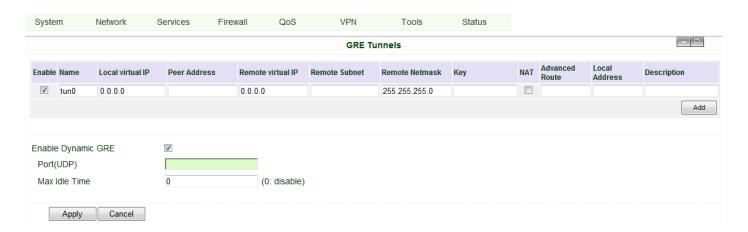

| GRE Tunnels            |                                        |               |
|------------------------|----------------------------------------|---------------|
| Name                   | Description                            | Default       |
| Enable                 | Click Enable                           | Enable        |
| Tunnel Name            | Set GRE Tunnel Name                    | tun0          |
| Local Virtual IP       | Set Local Virtual IP                   | 0.0.0.0       |
| Remote Address         | Set Remote Address                     | 0.0.0.0       |
| Remote Virtual IP      | Set Remote Virtual IP                  | 0.0.0.0       |
| Remote Subnet Address  | Set Remote Subnet Address              | 0.0.0.0       |
| Remote Subnet Net Mask | Set Remote Subnet Net Mask             | 255.255.255.0 |
| Key                    | Set Tunnel Key                         | Blank         |
| NAT                    | Click Enable NAT Function              | Disable       |
| Description            | Add Description                        | Blank         |
| Enable Dynamic GRE     | Enable Dynamic GRE                     | Disable       |
| Port (UDP)             | Communication port (10000~65535)       | Blank         |
| Max Idle Time          | Beyond this time, no flows, tunnel are | 0             |
|                        | disconnected                           |               |

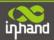

#### (4) L2TP Clients

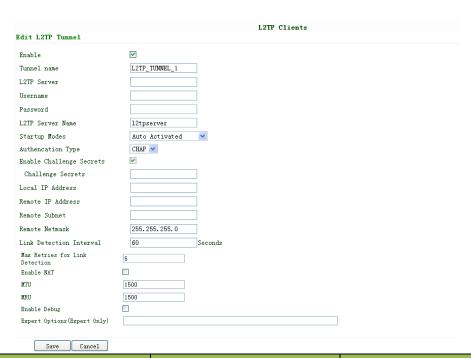

| Name                           | Description                         | Default        |
|--------------------------------|-------------------------------------|----------------|
| Enable                         | Click Enable                        | Enable         |
| Tunnel Name                    | Set Tunnel Name                     | L2TP_TUNNEL_1  |
| L2TP Server                    | SetL2TP Server Address              | Blank          |
| Username                       | Set Server Username                 | Blank          |
| Password                       | Set Server Password                 | Blank          |
| Server Name                    | Set Server Name                     | 12tpserver     |
| Startup Modes                  | Set Startup Modes: Auto Activated,  | Auto Activated |
|                                | Trigged by Data, Manually Activated |                |
| Authencation Type              | Set Authencation Type: CHAP, PAP    | СНАР           |
| Enable Challenge secrets       | Set to enable Challenge secrets     | Disable        |
| Local IP Address               | Set Local IP Address                | Blank          |
| Remote IP Address              | Set Remote IP Address               | Blank          |
| Remote Subnet                  | Set Remote Subnet                   | Blank          |
| Remote Subnet Net Mask         | Set Remote Subnet Net Mask          | 255.255.255.0  |
| Link Detection Interval        | Set Link Detection Interval         | 60             |
| Max Retries for Link Detection | Set Max Retries for Link Detection  | 5              |
| Enable NAT                     | Click Enable NAT                    | Disable        |
| MTU                            | Set MTU parameters                  | 1500           |
| MRU                            | Set MRU parameters                  | 1500           |
| Enable Debug Mode              | Click Enable Debug Mode             | Disable        |
| Expert Options                 | Set Expert Options                  | Blank          |

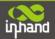

#### (5) PPTP Clients

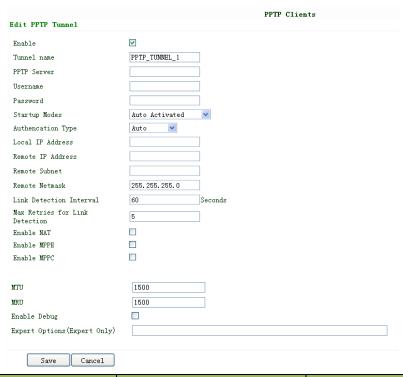

| Name                           | Description                         | Default        |
|--------------------------------|-------------------------------------|----------------|
| Enable                         | Click Enable                        | Enable         |
| Tunnel Name                    | Set Tunnel Name                     | PPTP_TUNNEL_1  |
| PPTP Server                    | Set PPTP Server Address             | Blank          |
| Username                       | Set Server Username                 | Blank          |
| Password                       | Set Server's Password               | Blank          |
| Startup Mode:                  | Set Startup Modes: Auto Activated,  | Auto Activated |
|                                | Trigged by Data, Manually Activated |                |
| Authencation Type              | Set Authencation Type: CHAP, PAP,   | Auto           |
|                                | MS-CHAPv1, MS-CHAPv2                |                |
| Local IP Address               | Set Local IP Address                | Blank          |
| Remote IP Address              | Set Remote IP Address               | Blank          |
| Remote Subnet                  | Set Remote Subnet                   | Blank          |
| Remote Subnet Net Mask         | Set Remote Subnet Net Mask          | 255.255.255.0  |
| Link Detection Interval        | Set Link Detection Interval         | 60             |
| Max Retries for Link Detection | Set Max Retries for Link Detection  | 5              |
| Enable NAT                     | Click Enable NAT                    | Blank          |
| Enable MPPE                    | Click Enable MPPE                   | Blank          |
| Enable MPPC                    | Click Enable MPPC                   | Blank          |
| MTU                            | Set MTU parameters                  | 1500           |
| MRU                            | Set MRU parameters                  | 1500           |
| Enable Debug Mode              | Click Enable Debug Mode             | Blank          |
| Expert Options                 | For InHand R&D only                 | Blank          |

#### (6) Open VPN Tunnels

In the configuration WEB of 700, select "VPN"=> "Open VPN Tunnels" as below:

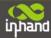

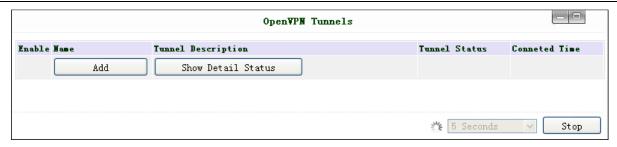

#### Click "Add" to add a new Open VPN tunnel:

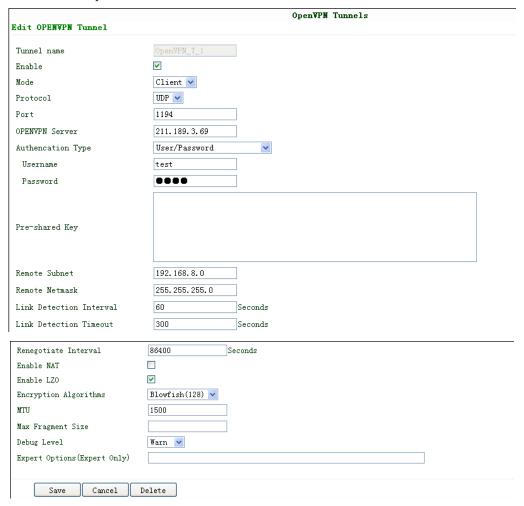

| Name              | Description                                                                       |
|-------------------|-----------------------------------------------------------------------------------|
| Tunnel name       | Can't be set                                                                      |
| Enable            | Enable this configuration                                                         |
| Mode              | Client or Server                                                                  |
| Protocol          | UDP or TCP                                                                        |
| Port              | Import or Export Certificate (CRL)                                                |
| OPEN VPN Server   | OPEN VPN Server's IP or DNS                                                       |
| Authencation Type | (1) None for host to host connection (not available when 700 as server)           |
|                   | (2) Pre-shared Key for host to host connection (not available when 700 as server) |
|                   | (3) User/Password For multi users to access                                       |
|                   | CA needed: Client: root CA (ca.crt)                                               |
|                   | Server: root CA (ca.crt), public key (pub.crt), private key (pri.key)             |
|                   | (4) X.509 Cert (multi-client) CA mode for multi users to access                   |

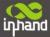

| CA needed: Client: root CA (ca.crt), public key (pub.crt), private key (pri.key)  Server: root CA (ca.crt), public key (pub.crt), private key (pri.key)  (5) X.509 CertCA mode for host to host tunnel  CA needed: Client: root CA (ca.crt), public key (pub.crt), private key (pri.key)  Server: root CA (ca.crt), public key (pub.crt), private key (pri.key)  (6) User+X.509 modeusername + password + CA certificate  CA needed: Client: root CA (ca.crt), public key (pub.crt), private key (pri.key)  Server: root CA (ca.crt), public key (pub.crt), private key (pri.key)  Server: root CA (ca.crt), public key (pub.crt), private key (pri.key)  Pre-shared Key  Set shared key or TLS-AUTH static password  Remote Subnet, Remote Net mask  Set the static route of the router, always towards the subnet of its peer  Link Detection Interval, Link Detection Timeout  Always use default  Enable NAT  Set NAT mode, meanwhile it will disable route mode  Enable MPPE  Enable LZO  Enable LZO compression  Set geograpic on deceithing, must metaly with the senar. |                                                 |                                                                                  |  |
|----------------------------------------------------------------------------------------------------|-------------------------------------------------|----------------------------------------------------------------------------------|--|
| (5) X.509 CertCA mode for host to host tunnel  CA needed: Client: root CA (ca.crt), public key (pub.crt), private key (pri.key)  Server: root CA (ca.crt), public key (pub.crt), private key (pri.key)  (6) User+X.509 modeusername + password + CA certificate  CA needed: Client: root CA (ca.crt), public key (pub.crt), private key (pri.key)  Server: root CA (ca.crt), public key (pub.crt), private key (pri.key)  Server: root CA (ca.crt), public key (pub.crt), private key (pri.key)  Pre-shared Key  Set shared key or TLS-AUTH static password  Remote Subnet, Remote Net mask  Set the static route of the router, always towards the subnet of its peer  Link Detection Interval, Link Detection Timeout  Always use default  Enable NAT  Set NAT mode, meanwhile it will disable route mode  Enable MPPE  Enable LZO  Enable LZO compression                                                                                                    |                                                 | CA needed: Client: root CA (ca.crt), public key (pub.crt), private key (pri.key) |  |
| CA needed: Client: root CA (ca.crt), public key (pub.crt), private key (pri.key)  Server: root CA (ca.crt), public key (pub.crt), private key (pri.key)  (6) User+X.509 modeusername + password + CA certificate  CA needed: Client: root CA (ca.crt), public key (pub.crt), private key (pri.key)  Server: root CA (ca.crt), public key (pub.crt), private key (pri.key)  Pre-shared Key  Set shared key or TLS-AUTH static password  Remote Subnet, Remote Net mask  Set the static route of the router, always towards the subnet of its peer  Link Detection Interval, Link Detection Timeout  Always use default  Renegotiate Interval  Always use default  Enable NAT  Set NAT mode, meanwhile it will disable route mode  Enable MPPE  Enable LZO  Enable LZO compression                                                                                                    |                                                 | Server: root CA (ca.crt), public key (pub.crt), private key (pri.key)            |  |
| CA needed: Client: root CA (ca.crt), public key (pub.crt), private key (pri.key)  Server: root CA (ca.crt), public key (pub.crt), private key (pri.key)  (6) User+X.509 modeusername + password + CA certificate  CA needed: Client: root CA (ca.crt), public key (pub.crt), private key (pri.key)  Server: root CA (ca.crt), public key (pub.crt), private key (pri.key)  Pre-shared Key  Set shared key or TLS-AUTH static password  Remote Subnet, Remote Net mask  Set the static route of the router, always towards the subnet of its peer  Link Detection Interval, Link Detection Timeout  Always use default  Renegotiate Interval  Always use default  Enable NAT  Set NAT mode, meanwhile it will disable route mode  Enable MPPE  Enable LZO  Enable LZO compression                                                                                                    |                                                 |                                                                                  |  |
| Server: root CA (ca.crt), public key (pub.crt), private key (pri.key)  (6) User+X.509 modeusername + password + CA certificate  CA needed: Client: root CA (ca.crt), public key (pub.crt), private key (pri.key)  Server: root CA (ca.crt), public key (pub.crt), private key (pri.key)  Pre-shared Key  Set shared key or TLS-AUTH static password  Remote Subnet, Remote Net mask  Set the static route of the router, always towards the subnet of its peer  Link Detection Interval, Link Detection Timeout  Always use default  Enable NAT  Set NAT mode, meanwhile it will disable route mode  Enable MPPE  Enable MPPE, always set in server  Enable LZO  Enable LZO compression                                                                                                    |                                                 | (5) X.509 CertCA mode for host to host tunnel                                    |  |
| (6) User+X.509 modeusername + password + CA certificate  CA needed: Client: root CA (ca.crt), public key (pub.crt), private key (pri.key)  Server: root CA (ca.crt), public key (pub.crt), private key (pri.key)  Pre-shared Key  Set shared key or TLS-AUTH static password  Remote Subnet, Remote Net mask  Set the static route of the router, always towards the subnet of its peer  Link Detection Interval, Link Detection Timeout  Always use default  Renegotiate Interval  Enable NAT  Set NAT mode, meanwhile it will disable route mode  Enable MPPE  Enable MPPE, always set in server  Enable LZO compression                                                                                                    |                                                 | CA needed: Client: root CA (ca.crt), public key (pub.crt), private key (pri.key) |  |
| CA needed: Client: root CA (ca.crt), public key (pub.crt), private key (pri.key)  Server: root CA (ca.crt), public key (pub.crt), private key (pri.key)  Pre-shared Key  Set shared key or TLS-AUTH static password  Remote Subnet, Remote Net mask  Set the static route of the router, always towards the subnet of its peer  Link Detection Interval, Link Detection Timeout  Always use default  Renegotiate Interval  Enable NAT  Set NAT mode, meanwhile it will disable route mode  Enable MPPE  Enable MPPE, always set in server  Enable LZO compression                                                                                                    |                                                 | Server: root CA (ca.crt), public key (pub.crt), private key (pri.key)            |  |
| CA needed: Client: root CA (ca.crt), public key (pub.crt), private key (pri.key)  Server: root CA (ca.crt), public key (pub.crt), private key (pri.key)  Pre-shared Key  Set shared key or TLS-AUTH static password  Remote Subnet, Remote Net mask  Set the static route of the router, always towards the subnet of its peer  Link Detection Interval, Link Detection Timeout  Always use default  Renegotiate Interval  Enable NAT  Set NAT mode, meanwhile it will disable route mode  Enable MPPE  Enable MPPE, always set in server  Enable LZO compression                                                                                                    |                                                 |                                                                                  |  |
| Pre-shared Key  Set shared key or TLS-AUTH static password  Remote Subnet, Remote Net mask  Set the static route of the router, always towards the subnet of its peer  Link Detection Interval, Link Detection Timeout  Always use default  Renegotiate Interval  Enable NAT  Set NAT mode, meanwhile it will disable route mode  Enable MPPE  Enable MPPE, always set in server  Enable LZO compression                                                                                                    |                                                 | (6) User+X.509 modeusername + password + CA certificate                          |  |
| Pre-shared Key  Set shared key or TLS-AUTH static password  Remote Subnet, Remote Net mask  Set the static route of the router, always towards the subnet of its peer  Link Detection Interval, Link Detection Timeout  Renegotiate Interval  Always use default  Enable NAT  Set NAT mode, meanwhile it will disable route mode  Enable MPPE  Enable MPPE, always set in server  Enable LZO  Enable LZO compression                                                                                                    |                                                 | CA needed: Client: root CA (ca.crt), public key (pub.crt), private key (pri.key) |  |
| Remote Subnet, Remote Net mask  Set the static route of the router, always towards the subnet of its peer  Link Detection Interval, Link Detection Timeout  Renegotiate Interval  Always use default  Enable NAT  Set NAT mode, meanwhile it will disable route mode  Enable MPPE  Enable MPPE, always set in server  Enable LZO  Enable LZO compression                                                                                                    |                                                 | Server: root CA (ca.crt), public key (pub.crt), private key (pri.key)            |  |
| Remote Subnet, Remote Net mask  Set the static route of the router, always towards the subnet of its peer  Link Detection Interval, Link Detection Timeout  Renegotiate Interval  Always use default  Enable NAT  Set NAT mode, meanwhile it will disable route mode  Enable MPPE  Enable MPPE, always set in server  Enable LZO  Enable LZO compression                                                                                                    |                                                 |                                                                                  |  |
| Link Detection Interval, Link Detection Timeout  Renegotiate Interval  Always use default  Enable NAT  Set NAT mode, meanwhile it will disable route mode  Enable MPPE  Enable MPPE, always set in server  Enable LZO  Enable LZO compression                                                                                                    | Pre-shared Key                                  | Set shared key or TLS-AUTH static password                                       |  |
| Renegotiate Interval  Always use default  Enable NAT  Set NAT mode, meanwhile it will disable route mode  Enable MPPE  Enable MPPE, always set in server  Enable LZO  Enable LZO compression                                                                                                    | Remote Subnet, Remote Net mask                  | Set the static route of the router, always towards the subnet of its peer        |  |
| Enable NAT  Set NAT mode, meanwhile it will disable route mode  Enable MPPE  Enable MPPE, always set in server  Enable LZO  Enable LZO compression                                                                                                    | Link Detection Interval, Link Detection Timeout | Always use default                                                               |  |
| Enable MPPE Enable MPPE, always set in server Enable LZO Enable LZO compression                                                                                                    | Renegotiate Interval                            | Always use default                                                               |  |
| Enable LZO Enable LZO compression                                                                                                    | Enable NAT                                      | Set NAT mode, meanwhile it will disable route mode                               |  |
|                                                                                                    | Enable MPPE                                     | Enable MPPE, always set in server                                                |  |
| Encuration Algorithms Set appropriate Set appropriate must match with the server                                                                                                    | Enable LZO                                      | Enable LZO compression                                                           |  |
| Encryption Algorithms Set encryption algorithms, must mater with the server                                                                                                    | Encryption Algorithms                           | Set encryption algorithms, must match with the server                            |  |
| MTU, Max Fragment Size Always use default                                                                                                    | MTU, Max Fragment Size                          | Always use default                                                               |  |
|                                                                                                    |                                                 |                                                                                  |  |

#### (7) Open VPN Advanced

This configuration page is only used for the Open VPN Server.

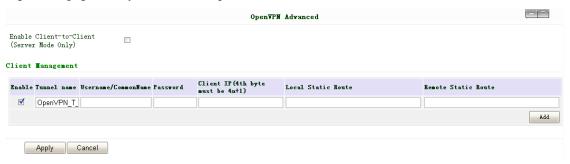

| Name                    | Description                                                            |  |  |
|-------------------------|------------------------------------------------------------------------|--|--|
| Enable Client-to-Client | Enable client access to other clients                                  |  |  |
|                         | Client Management                                                      |  |  |
| Tunnel Name             | Tunnel Name of the Client                                              |  |  |
| Username/Common Name    | Username (using Username/password mode) or Common Name in CA (CA mode) |  |  |
| Local Static Route      | The client subnet                                                      |  |  |
| Remote Static Route     | The server subnet                                                      |  |  |

Attention: CA can only be produced by customer's PC; InRouter700 cannot produce CA.

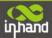

#### (8) Certificate Management

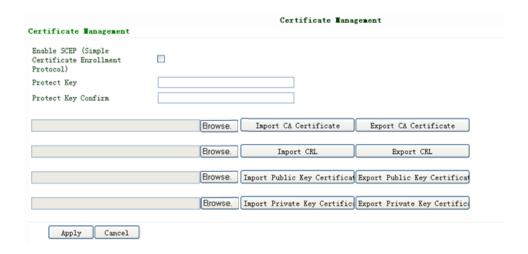

| Name                                     | Description                             | Default |  |
|------------------------------------------|-----------------------------------------|---------|--|
| Enable SCEP                              | Click Enable                            |         |  |
| (Simple Certificate Enrollment Protocol) |                                         |         |  |
| Certificate Protected Key                | Set Certificate Protected Key           | Blank   |  |
| Certificate Protected Key Confirm        | Confirm Certificate Protected Key       | Blank   |  |
| Import/Export CA Certificate             | Import or Export (CA) Certificate       | Blank   |  |
| Import/Export Certificate (CRL)          | Import or Export Certificate (CRL)      | Blank   |  |
| Import/Export Public Key Certificate     | Import or Export Public Key Certificate | Blank   |  |
| Import/Export Private Key Certificate    | Import or Export Private Certificate    | Blank   |  |

#### **3.1.8 Tools**

Tools contain PING Detection, Route Trace, Link Speed Test and etc.

#### (1) PING

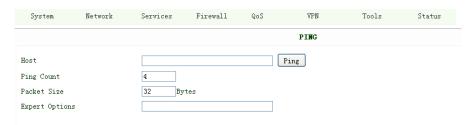

| Name           | Description          | Default  |  |  |
|----------------|----------------------|----------|--|--|
| Host           | Destination for PING | Blank    |  |  |
| Ping Count     | Set PING Counts      | 4 times  |  |  |
| Packet Size    | Set PING Packet Size | 32 Bytes |  |  |
| Expert Options | Advanced parameters  | Blank    |  |  |

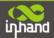

#### (2) Trace Route

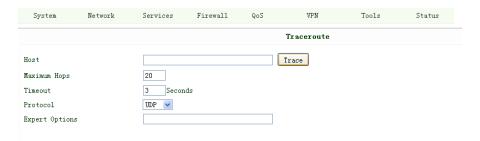

| Name           | Description                 | Default |  |
|----------------|-----------------------------|---------|--|
| Host           | Destination for Trace Route | Blank   |  |
| Max Hops       | Set Max Hops                | 20      |  |
| Time Out       | Set Time Out                | 3 sec   |  |
| Protocol       | Optional: ICMP/UDP          | UDP     |  |
| Expert Options | Advanced parameters         | Blank   |  |

#### (3) Link Speed Test

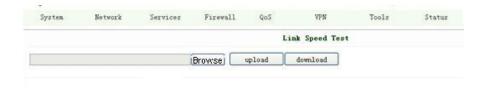

Test link speed via unload or download

#### **3.1.9 Status**

Status contains System, Modem, Network Connections, Route Table, Device List and Log.

#### (1) System Status

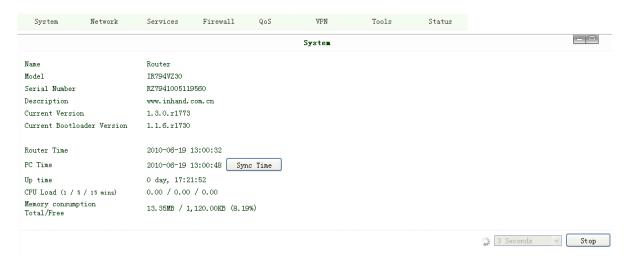

This page shows the status of system, including Name, Model Type, Current Version and etc.

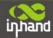

#### (2) Modem Status

| System       | Network | Services            | Firewall | QoS | VPN | Tools | Status |
|--------------|---------|---------------------|----------|-----|-----|-------|--------|
|              |         | Modem               |          |     |     |       |        |
| Dialup       |         |                     |          |     |     |       |        |
| Modem Typ    | pe      | MC2716              |          |     |     |       |        |
| Status       |         | modem is ready      |          |     |     |       |        |
| Manufactu    | rer     | ZTE                 |          |     |     |       |        |
| Product      |         | MC2716              |          |     |     |       |        |
| Signal Leve  | l .     | யு (25 asu -63 dBm) |          |     |     |       |        |
| Register Sta | atus    | registered          |          |     |     |       |        |
| IMEI(ESN) (  | Code    | 0x8092E148          |          |     |     |       |        |
| IMSI Code    |         | 460036101203339     |          |     |     |       |        |
| Network Ty   | pe      | Auto                |          |     |     |       |        |
| PLMN         |         |                     |          |     |     |       |        |
| LAC          |         |                     |          |     |     |       |        |
| Cell ID      |         |                     |          |     |     |       |        |

This page shows the status of Modem, including signal level.

#### (3) Network Connections

|                 | Network Connections |  |
|-----------------|---------------------|--|
| WAN             |                     |  |
| MAC Address     | 00:18:05:00:56:10   |  |
| Connection Type | Static IP           |  |
| IP Address      | 203. 86. 43. 190    |  |
| Netmask         | 255. 255. 255. 0    |  |
| Gateway         | 203. 86. 43. 185    |  |
| DNS             |                     |  |
| MTU             | 1500                |  |
| Status          | Connected           |  |
| Connection time | 0 day, 17:26:19     |  |
| Dialup          |                     |  |
| Connection Type | Disabled            |  |
| IP Address      | 0.0.0.0             |  |
| Netmask         | 0.0.0.0             |  |
| Gateway         | 0.0.0.0             |  |
| DNS             | 0.0.0.0             |  |
| MTU             | 1500                |  |
| Status          | Disconnected        |  |

This page shows the network connections via WAN or LAN

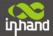

#### (4) Route Table

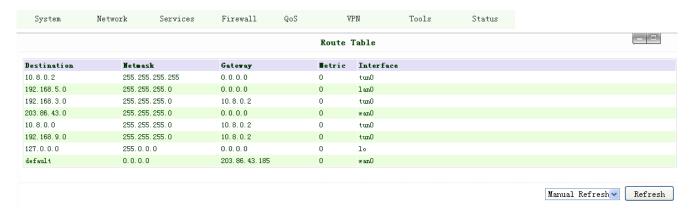

This page shows the route table of IR700.

#### (5) Device List

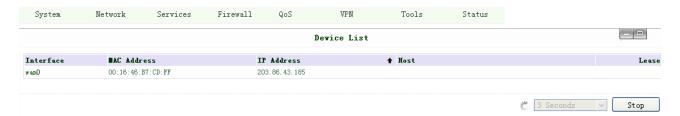

This page shows the devices linked with IR700.

#### (6) Log

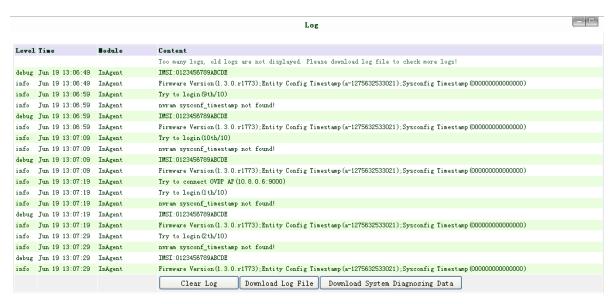

This page shows the log of system, including download log file.

Under certain situation when there're problems that can't be diagnosed at the moment, you'll be asked to provide the diagnose log to InHand engineers, you may click "Download System Diagnosing Data" and then send the diagnose log to us.

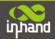

# IV

## **CLI Configuration**

◆ CLI Configuration

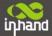

## 4.1 CLI Operation

Step 1: Input telnet LAN IP to login CLI configuration. For example:

```
C:\Documents and Settings\Administrator>telnet 192.168.2.1
```

Step 2: After connection is succeed, input username and password of IR700. The default username/password is adm/123456

Attention: password will not be showed.

```
Router login:adm
Password:
```

Step 3: Login to User Mode

```
_ 🗆 ×
Telnet 192.168.2.1
          Welcome to Router console
     Inhand
     Copyright @2001-2011, Beijing InHand Networks Co., Ltd.
     http://www.inhandnetworks.com
Mode 1
                   : IR711WH70
                   : RW7911003117964
Serial Number
Description
                   : www.inhand.com.cn
Current Version
                   : 1.3.5.r2275
Current Bootloader Version : 1.1.6.r1730
get help for commands
type '?' for detail help at any point
 -----
               -- get help for commands
 he l p
               -- set language
  language
               -- show system information
 show
 exit
               -- exit current mode/console
                -- ping test
 ping
                -- telnet to a host
  telnet
               -- trace route to a host
 traceroute
 enable
                -- turn on privileged commands
Router>
```

Step 4: enter privileged mode, password is 123456

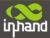

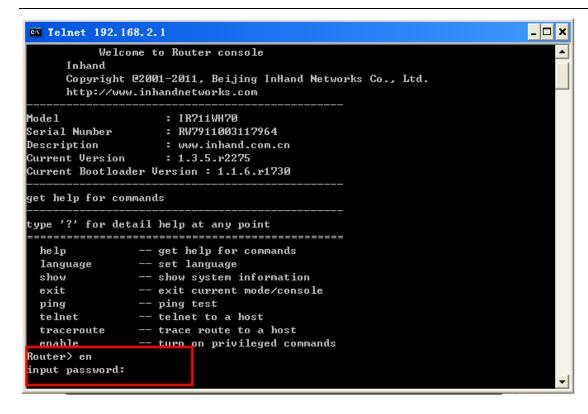

Step 5: Login to privileged mode successfully

```
Router#
Router#
Router#
Router#
Router#
Router#
Router#
Router#
```

Step 6: Enter configured mode, then you could configure parameters you want to set up.

```
Router# conf terminal
Router(config)#
```

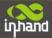

## 4.2 CLI command

#### Configure username and password

```
Router(config)# nvram set adm_user adm
set adm_user=adm
Router(config)# nvram set adm_passwd 123456
set adm_passwd=123456
Router(config)#
```

#### **Enable serial function**

```
Router(config)# nvram set console_enable 1
set console_enable=1
```

Configure serial port parameters, like baudrate, parity, stop bit and so on.

```
Router(config)# nvram set com4_config 192008n1
set com4_config=192008n1
```

#### **Enable advanced options of dialup**

```
Router(config)# nvram set advanced 1
set advanced=1
```

#### **Configure ICMP server**

```
Router(config)# nvram set wan1_icmp_host www.sina.com
set wan1_icmp_host=www.sina.com
```

#### **Configure LAN IP**

```
Router(config)# nvram set lan0_ip 192.168.2.1
set lan0_ip=192.168.2.1
```

#### **Enable DHCP function**

```
Router(config)# nvram set dhcpd_enable 1
set dhcpd_enable=1
```

#### Configure DHCP IP pool: 192.168.2.10-192.168.2.20

```
Router(config)# nvram set dhcpd_start 192.168.2.10
set dhcpd_start=192.168.2.10
Router(config)# nvram set dhcpd_end 192.168.2.20
set dhcpd_end=192.168.2.20
```

#### **Enable HTTP function**

```
Router(config)# nvram set http_enable 1
set http_enable=1
```

#### **Configure HTTP service port**

```
Router(config)# nvram set http_port 80
set http_port=80
```

#### **Enable HTTP local access**

```
Router(config)# nvram set http_local 1
set http_local=1
```

#### **Enable HTTP remote access**

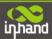

Router(config)# nvram set http\_remote 1 set http\_remote=1

#### Check device ID

Router(config)# nvram get ovdp\_device\_id ovdp\_device\_id=711122732

## After configuration, please don't forget to commit and reboot router!

Router(config)# nvram commit % command ok! Router(config)# reboot are you sure to reboot system?[Y¦N] y\_

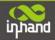

## **FQA**

#### 1. InRouter is powered on, but can not access Internet through it?

Please check:

- ♦ Whether the InRouter is inserted with a SIM card.
- ♦ Whether the SIM card is enabled with data service, whether the service of the SIM card is suspended because of an overdue charge.
- ♦ Whether the dialup parameters, e.g. APN, dialup number, account, and password are correctly configured.
- ♦ Whether the IP Address of your computer is the same subnet with InRouter and the gateway address is InRouter LAN address.

#### 2. InRouter is powered on, have a ping to detect InRouter from your PC and find packet loss?

Please check if the network crossover cable is in good condition.

#### 3. Forget the setting after revising IP address and can't configure InRouter?

Method 1: connect InRouter with serial cable, configure it through console port.

Method 2: within 5 seconds after InRouter is powered on, press and hold the Restore button until the ERROR LED flashes, then release the button and the ERROR LED should goes off, press and hold the button again until the ERROR LED blinks 6 times, the InRouter is now restored to factory default settings. You may configure it now.

#### 4. After InRouter is powered on, it frequently auto restarts. Why does this happen?

Please check:

- ♦ Whether the module works normally.
- ♦ Whether the InRouter is inserted with a SIM card.
- ♦ Whether the SIM card is enabled with data service, whether the service of the SIM card is suspended because of an overdue charge.
- ♦ Whether the dialup parameters, e.g. APN, dialup number, account, and password are correctly configured.
- ♦ Whether the signal is normal.
- ♦ Whether the power supply voltage is normal.

#### 5. Why does upgrading the firmware of my InRouter always fail?

Please check:

- ♦ When upgrading locally, check if the local PC and InRouter are in the same network segment.
- ♦ When upgrading remotely, please first make sure the InRouter can access Internet.

#### 6. After InRouter establishes VPN with the VPN server, your PC under InRouter can connect to the server, but the

#### center can't connect to your PC under InRouter?

Please make sure the firewall of your computer is disabled.

#### 7. After InRouter establishes VPN with the VPN server, Your PC can't connect to the server?

Please make sure "Shared Connection" on "Network=>WAN" or "Network=>Dialup" is enabled in the configuration of InRouter.

#### 8. InRouter is powered on, but the Power LED is not on?

- ♦ Check if the protective tube is burn out.
- ♦ Check the power supply voltage range and if the positive and negative electrodes are correctly connected.

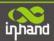

#### 9. InRouter is powered on, but the Network LED is not on when connected to PC?

- ♦ When the PC and InRouter are connected with a network cable, please check whether a network crossover cable is used.
- ♦ Check if the network cable is in good condition.
- ♦ Please set the network card of the PC to 10/100M and full duplex.

#### 10. InRouter is powered on, when connected with PC, the Network LED is normal but can't have a ping detection

#### to the InRouter?

♦ Check if the IP Address of the PC and InRouter are in the same subnet and the gateway address is InRouter LAN address.

#### 11. InRouter is powered on, but can't configure through the web interface?

- ♦ Whether the IP Address of your computer is the same subnet with InRouter and the gateway address is InRouter LAN address.
- Check the firewall settings of the PC used to configure InRouter, whether this function is shielded by the firewall.

#### 12. The InRouter dialup always fails, I can't find out why?

Please restore InRouter to factory default settings and configure the parameters again.

#### 13. How to restore InRouter to factory default settings?

- IR700 routers:
  - 1. Press and hold the Restore button, power on InRouter;
  - 2. Release the button until after the STATUS LED flashes and the ERROR LED is on;
  - 3. After the button is released, the ERROR LED will go off, within 30s press and hold the Restore button again until the ERROR LED flashes;
  - 4. Release the button, the system is now successfully restored to factory default settings.

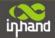

## Support

In case you have problems with the installation and use, please address them to us by e-mail: <a href="mailto:support@inhandnetworks.com">support@inhandnetworks.com</a>.

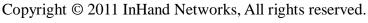

Tel: 86-10-64391099-8011 Fax: 86-10-64399872

Address: Wangjing Science Park, Road Lizezhonger, Chaoyang District, Beijing, P. R. C, 100102

Website: <a href="http://www.inhandnetworks.com">http://www.inhandnetworks.com</a>
Email: <a href="mailto:info@inhandnetworks.com">info@inhandnetworks.com</a>

Subject to alterations without notice.

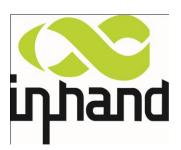